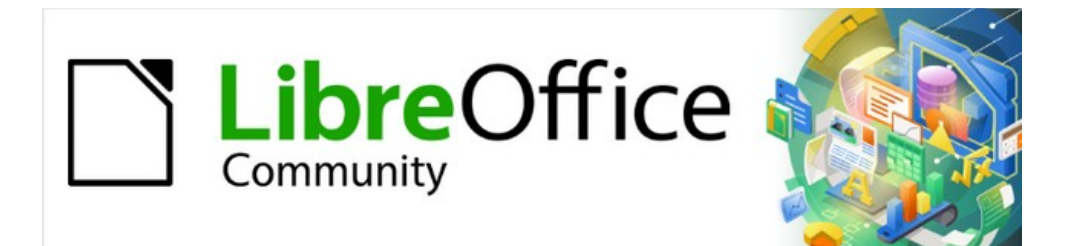

# Draw Handbuch 7.5

# *Kapitel 9, Text einfügen und formatieren*

### <span id="page-1-4"></span>**Urheberrechte**

Dieses Dokument unterliegt dem Copyright © 2023 durch das LibreOffice Documentation Team. Die Beitragenden sind unten aufgeführt. Sie dürfen dieses Dokument entweder unter den Bedingungen der GNU General Public License [\(https://www.gnu.org/licenses/gpl.html](https://www.gnu.org/licenses/gpl.html)), Version 3 oder höher, oder der Creative Commons Attribution License ([https://creativecommons.org/licenses/by/4.0/\)](https://creativecommons.org/licenses/by/4.0/), Version 4.0 oder höher, verändern und/oder weitergeben.

Warennamen werden ohne Gewährleistung der freien Verwendbarkeit benutzt.

Fast alle Hardware- und Softwarebezeichnungen und weitere Stichworte und sonstige Angaben, die in diesem Buch verwendet werden, sind als eingetragene Marken geschützt.

Da es nicht möglich ist, in allen Fällen zeitnah zu ermitteln, ob ein Markenschutz besteht, wird das Symbol (R) in diesem Buch nicht verwendet.

#### <span id="page-1-3"></span>**Mitwirkende/Autoren**

#### **Der deutschen Version**

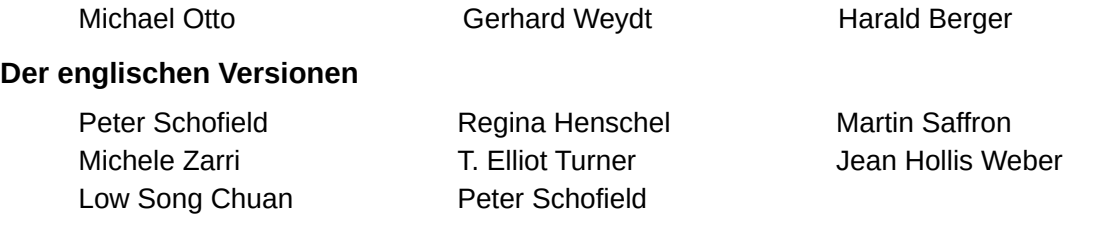

#### <span id="page-1-2"></span>**Rückmeldung**

Kommentare oder Vorschläge zu diesem Dokument können Sie in deutscher Sprache an die Adresse [discuss@de.libreoffice.org](mailto:discuss@de.libreoffice.org) senden.

#### **Vorsicht**

Alles, was an diese Mailingliste geschickt wird, inklusive der E-Mail-Adresse und anderer persönlicher Daten, die die E-Mail enthält, wird öffentlich archiviert und kann nicht gelöscht werden. Also schreiben Sie bitte mit Bedacht!

#### <span id="page-1-1"></span>**Veröffentlichungsdatum und Softwareversion**

Veröffentlicht am 01.08.2023. Basierend auf der LibreOffice-Version 7.5. Andere Versionen von LibreOffice können sich im Aussehen und der Funktion unterscheiden.

#### <span id="page-1-0"></span>**Verwendung von LibreOffice unter macOS**

Einige Tastenbelegungen (Tastenkürzel) und Menüeinträge unterscheiden sich in den Versionen für Macintosh- bzw. für Windows- und Linux-Rechner. Die unten stehende Tabelle gibt Ihnen einige grundlegende Hinweise dazu. Eine ausführliche Aufstellung der Tastaturkürzel finden Sie in den Referenzkarten unter [https://de.libreoffice.org/get-help/documentation/.](https://de.libreoffice.org/get-help/documentation/)

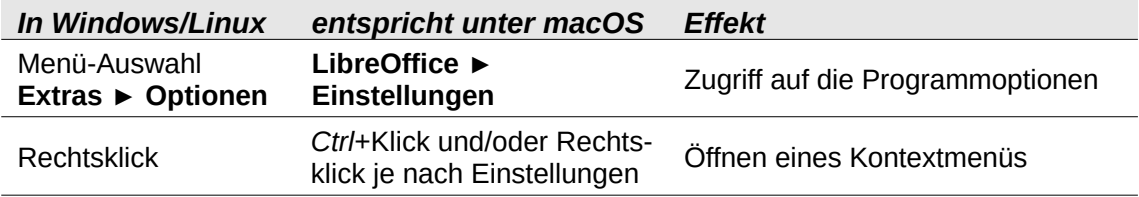

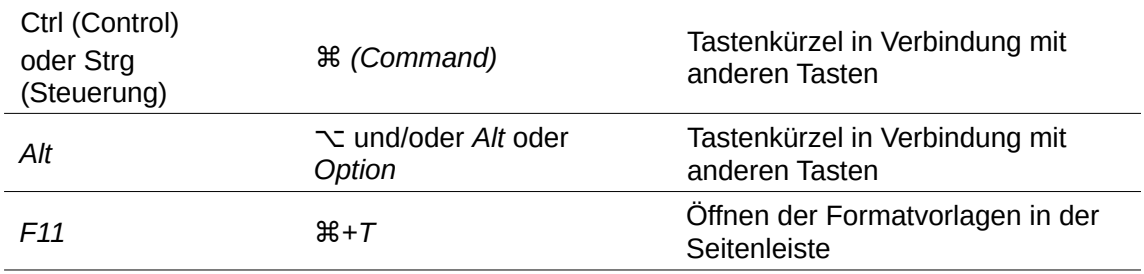

## **Inhaltsverzeichnis**

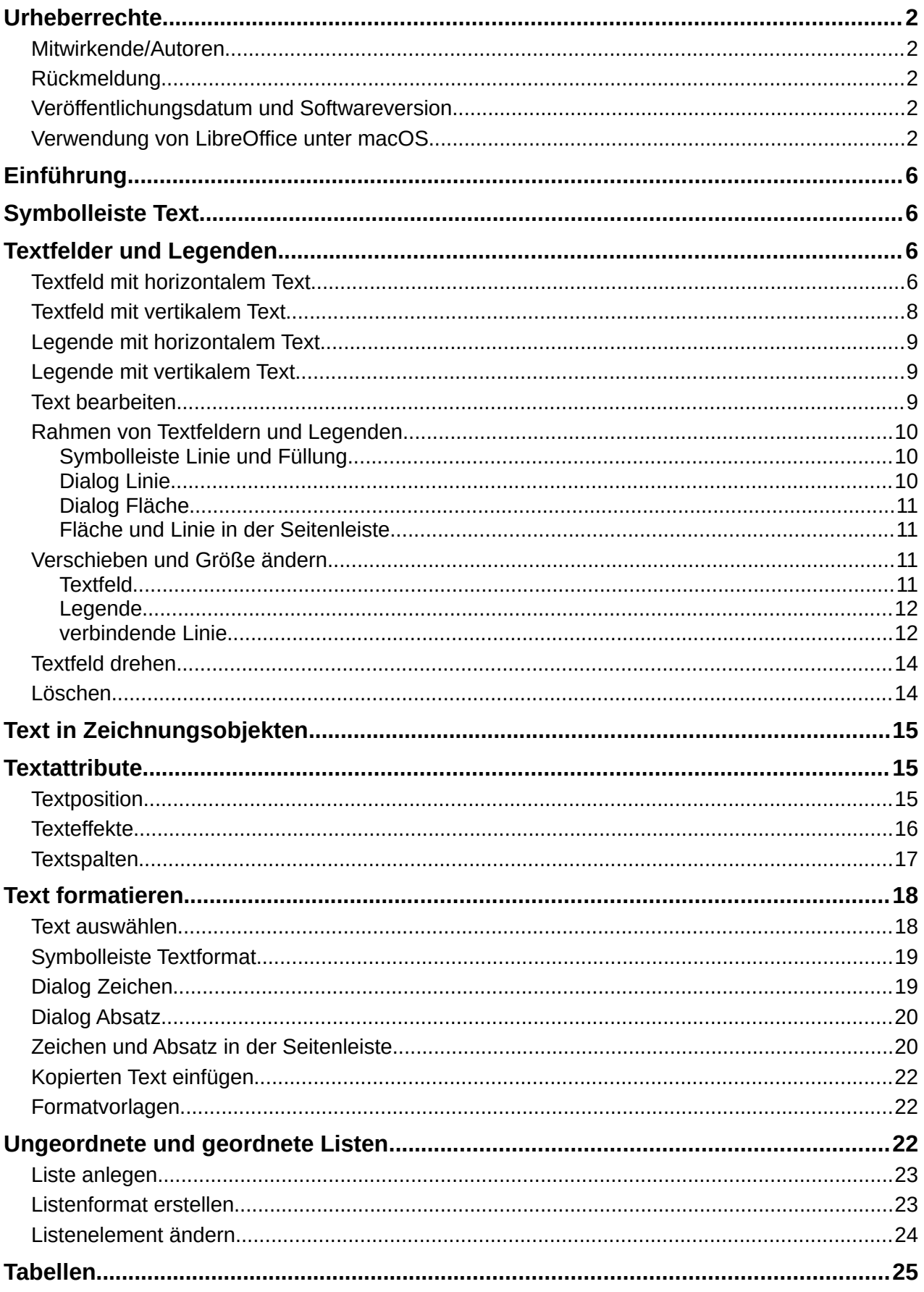

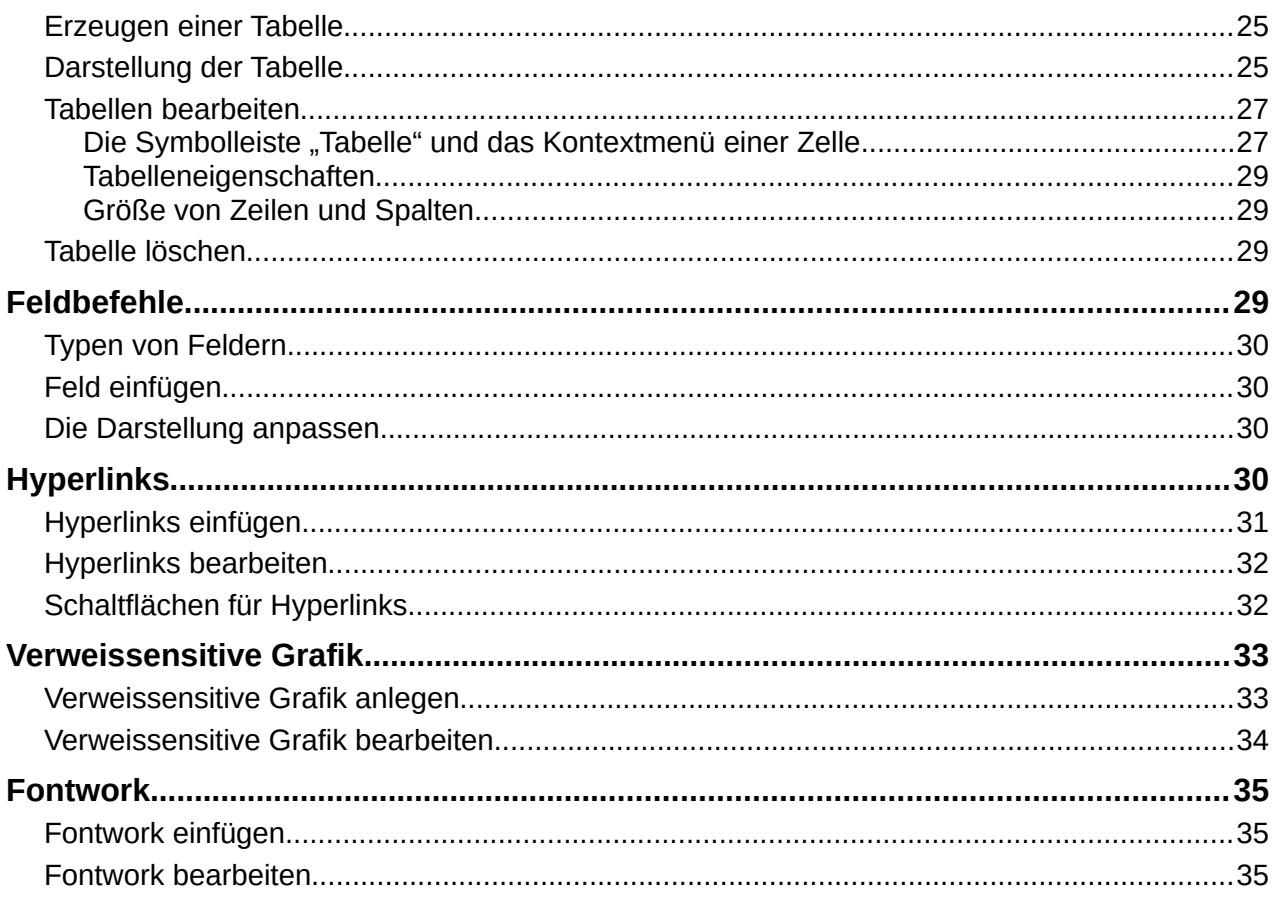

### <span id="page-5-3"></span>**Einführung**

Texte werden in Draw entweder einem Zeichnungsobjekt zugeordnet oder in einem Textfeld oder einer Legende abgelegt. Wie der jeweilige Rahmen, die Absätze und die Zeichen eingefügt und formatiert werden, wird in diesem Kapitel beschrieben.

### <span id="page-5-2"></span>**Symbolleiste Text**

Textfelder einzufügen wird unterstützt durch die Symbolleiste *Text*, siehe Abbildung [1](#page-5-4). Die Symbolleiste *Text* wird ein- und ausgeschaltet mit **Ansicht > Symbolleisten > Text**. Symbolleisten können mit der rechten Maustaste im Kontextmenü angedockt und abgedockt werden. Die Symbolleiste *Text* kann angepasst werden mit **Ansicht > Symbolleisten > Anpassen**, indem hier *Text* im Auswahlmenü *Ziel* gewählt wird. Als *Zugewiesene Befehle* sind

- *Textfeld,*
- *Text an Textfeldgröße anpassen,*
- *Textfeld-Legende,*
- *Vertikaler Text,*

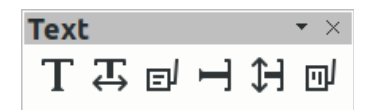

<span id="page-5-4"></span>*Abbildung 1: Symbolleiste Text* 

- *Vertikalen Text an Rahmen anpassen* und
- *Vertikale Legende*

voreingestellt, diese Liste kann durch *Eintrag hinzufügen* und *Eintrag entfernen* bearbeitet werden. Mit der Schaltfläche **Standards** kann die voreingestellte Liste wiederhergestellt werden.

Der Haken links eines Eintrags muss ausgewählt sein, damit der Befehl in der Symbolleiste angezeigt wird, dies kann auch im Kontextmenü der Symbolleiste über *Sichtbare Schaltflächen* gewählt werden.

Die hier eingestellten Befehle für vertikalen Text werden nur dann in der Symbolleiste tatsächlich angezeigt, wenn die Unterstützung für asiatische Sprachen aktiviert ist (siehe *Spracheinstellungen* in **Extras > Optionen**).

### <span id="page-5-1"></span>**Textfelder und Legenden**

Wenn *kein* Zeichnungsobjekt ausgewählt ist, wird mit den Befehlen der Symbolleiste *Text* ein neues Textfeld ohne Umrandung und Füllung bzw. eine neue Legende mit Umrandung und ohne Füllung erzeugt.

Den Fall, wenn dabei ein Zeichnungsobjekt ausgewählt ist, siehe im Abschnitt [Text in](#page-14-2)  [Zeichnungsobjekten.](#page-14-2)

Eine Legende ist ein Text in einem Rahmen, der einem anderen Zeichnungsobjekt zugeordnet und mit einer Linie dorthin verbunden ist. Es können Legenden mit horizontalem Text und Legenden mit vertikalem Text erzeugt werden.

Textfelder können gedreht werden, jedoch können sie anders als Rechtecke nicht geschert (schräg gestellt) oder gekippt (gespiegelt) werden.

Legenden können nicht gedreht, geschert (schräg gestellt) oder gekippt (gespiegelt) werden.

### <span id="page-5-0"></span>**Textfeld mit horizontalem Text**

Durch unterschiedlichen Umbruch des Texts mit horizontaler Schreibrichtung ergeben sich zwei verschiedene Textfelder, siehe Abbildung [2](#page-6-0).

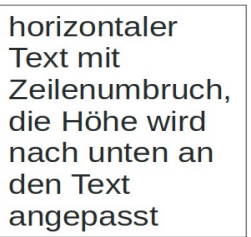

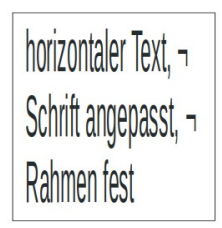

*Abbildung 2: Textfelder mit horizontalem Text*

<span id="page-6-0"></span>Ein Textfeld mit fester Breite und horizontalem Text wird eingefügt

- im Menü mit **Einfügen > Textfeld**,
- durch die Funktionstaste *F2* oder
- durch Klicken in der Symbolleiste auf  $|T|$  Textfeld einfügen.

Der Cursor verändert seine Form und es kann ein Rahmen für das Textfeld gezogen werden. Der Textcursor wird daraufhin aktiv und es kann direkt eine Texteingabe erfolgen.

Der eingegebene Text wird am rechten Rand des Rahmens wortweise umgebrochen, manuelle Zeilenumbrüche können mit der *Eingabe*-Taste eingefügt werden. Die Höhe des Rahmens wird an den Text angepasst, wenn die Höhe des ursprünglich gezogenen Rahmens erreicht ist.

#### **Hinweis**

Der Rahmen bestimmt die genaue Breite und die minimale Höhe des Textfelds, die Breite wird nicht automatisch verändert, die Höhe wird ggf. angepasst.

Ein Textfeld mit fester Breite und fester Höhe und horizontalem Text wird eingefügt

• durch Klicken in der Symbolleiste auf *Text an Textfeldgröße anpassen.* 

Der Cursor verändert seine Form und es kann ein Rahmen für das Textfeld gezogen werden. Der Textcursor wird daraufhin aktiv und es kann direkt eine Texteingabe erfolgen.

Der eingegebene Text wird am rechten Rand des Rahmens *nicht* umgebrochen. Manuelle Zeilenumbrüche können mit der *Eingabe*-Taste eingefügt werden.

Die Schriftgröße des Texts wird direkt nach der Eingabe und bei Änderungen am Text an die Höhe und Breite des Rahmens angepasst. Die Breite und Höhe des Rahmens werden *nicht* an den Text angepasst.

*Im Kontextmenü des Rahmens ist Text automatisch anpassen* angehakt.

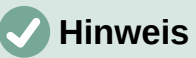

Der Rahmen bestimmt die Breite und die Höhe des Textfelds und wird nicht automatisch verändert. Die Schrift wird angepasst, sodass der Text den Rahmen exakt ausfüllt.

### <span id="page-7-0"></span>**Textfeld mit vertikalem Text**

Durch unterschiedlichen Umbruch des Texts mit vertikaler Schreibrichtung ergeben sich zwei verschiedene Textfelder, siehe Abbildung [3](#page-7-1).

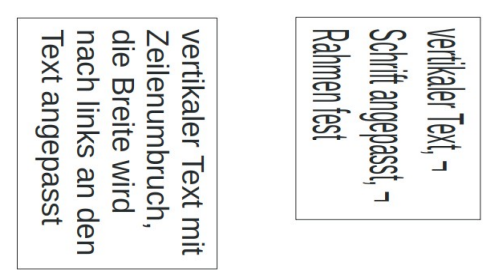

<span id="page-7-1"></span>*Abbildung 3: Textfelder mit vertikalem Text*

### **Hinweis**

Vertikaler Text ist nur verfügbar, wenn eine Standardsprache für *Asiatisch* aktiviert ist, siehe *Spracheinstellungen* in **Extras > Optionen**.

Ein Textfeld mit fester Höhe und vertikalem Text wird eingefügt

• durch Klicken in der Symbolleiste auf  $\left|\frac{1}{n}\right|$  Vertikalen Text einfügen,

Der Cursor verändert seine Form und es kann ein Rahmen für das Textfeld gezogen werden. Der Textcursor wird daraufhin aktiv und es kann direkt eine Texteingabe erfolgen.

Der eingegebene Text wird von oben nach unten geschrieben und am unteren Rand des Rahmens wortweise umgebrochen, manuelle Zeilenumbrüche können mit der *Eingabe*-Taste eingefügt werden. Die Breite des Rahmens wird nach links an den Text angepasst, wenn die Breite des ursprünglich gezogenen Rahmens erreicht ist.

### **Hinweis**

Der Rahmen bestimmt die genaue Höhe und die minimale Breite des Textfelds, die Höhe wird nicht automatisch verändert, die Breite wird ggf. angepasst.

Ein Textfeld mit fester Breite und fester Höhe und vertikalem Text wird eingefügt

• durch Klicken in der Symbolleiste auf  $|\mathbb{H}|$  Vertikalen Text an Rahmen anpassen.

Der Cursor verändert seine Form und es kann ein Rahmen für das Textfeld gezogen werden. Der Textcursor wird daraufhin aktiv und es kann direkt eine Texteingabe erfolgen.

Der eingegebene Text wird von oben nach unten geschrieben, manuelle Zeilenumbrüche können mit der *Eingabe*-Taste eingefügt werden, es wird *nicht* automatisch umgebrochen. Die Breite des Rahmens wird *nicht* an den Text angepasst, wenn die Breite des ursprünglich gezogenen Rahmens erreicht ist.

Die Schriftgröße des Texts wird direkt nach der Eingabe und bei Änderungen am Text an die Höhe und Breite des Rahmens angepasst. Die Breite und Höhe des Rahmens werden *nicht* an den Text angepasst.

*Im Kontextmenü des Rahmens ist Text automatisch anpassen* angehakt.

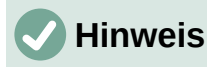

Der Rahmen bestimmt die Breite und die Höhe des Textfelds und wird nicht automatisch verändert. Die Schrift wird angepasst, sodass der Text den Rahmen exakt ausfüllt.

### **Hinweis**

Textfelder können keine Grafiken, Bilder, Formeln, Tabellen oder Figuren enthalten.

#### <span id="page-8-2"></span>**Legende mit horizontalem Text**

Eine Legende mit *horizontalem* Text (siehe Abbildung [4](#page-8-4)) wird eingefügt

• durch Klicken in der Symbolleiste auf *Textfeld-Legende.*

Der Cursor verändert seine Form und es kann ein Rahmen gezogen werden, beginnend am Ziel der Linie, die zu dem beschriebenen

Zeichnungsobjekt zeigt, und endend an der Position der Legende selbst. *Abbildung 4:*  Es kann direkt eine Texteingabe erfolgen. *horizontale Legende*

Der Rahmen der Legende entspricht der Höhe der Textzeichen und passt sich in der Breite dem eingegebenen Text an, der Text wird *nicht* automatisch umgebrochen, manuelle Zeilenumbrüche können mit der *Eingabe*-Taste eingefügt werden.

#### <span id="page-8-1"></span>**Legende mit vertikalem Text**

Eine Legende mit *vertikalem* Text (siehe Abbildung [5](#page-8-3)) wird eingefügt

• durch Klicken in der Symbolleiste auf *vertikale Legende.* 

Der Cursor verändert seine Form und es kann ein Rahmen gezogen werden, beginnend am Ziel der Linie, die zu dem beschriebenen Zeichnungsobjekt zeigt, und endend an der Position der Legende selbst. Es kann direkt eine Texteingabe erfolgen.

Die Breite des Rahmens der Legende entspricht der Höhe der Textzeichen und passt sich in der Höhe dem eingegebenen Text an, der

Text wird *nicht* automatisch umgebrochen, manuelle Zeilenumbrüche können mit der *Eingabe*-Taste eingefügt werden.

### **Hinweis**

Weitere Formen von Legenden finden sich in der Symbolleiste *Zeichnung* und in der Seitenleiste unter Formen im Abschnitt *Legenden*. In diesen Legenden sind auch zusätzliche Einstellungen möglich.

#### <span id="page-8-0"></span>**Text bearbeiten**

Nach einem Klick in die Mitte eines Textfelds bzw. einer Legende oder einem Doppelklick auf den Rahmen (ohne dabei einen der Ziehpunkte zu treffen), kann Text hinzugefügt und der vorhandene Text bearbeitet werden.

Um die Formatierung des Textes zu verändern, siehe den Abschnitt [Text formatieren](#page-17-1) auf Seite [18](#page-17-1).

Durch Klicken außerhalb des Rahmens oder mit der *Esc*-Taste wird das Bearbeiten beendet.

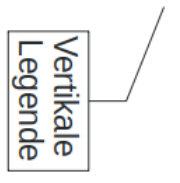

<span id="page-8-4"></span>Legende mit zwei Textzeilen

<span id="page-8-3"></span>*Abbildung 5: vertikale Legende*

### <span id="page-9-2"></span>**Rahmen von Textfeldern und Legenden**

Ein neues Textfeld wird zunächst ohne Umrandung und Füllung, eine neue Legende mit Rahmen und ohne Füllung angelegt. Die Eigenschaften Umrandung und Füllung können nachträglich mit den Einstellungen für Linie und Fläche bearbeitet werden.

#### <span id="page-9-1"></span>*Symbolleiste Linie und Füllung*

Viele der Eigenschaften des Rahmens können direkt mit einem Klick in der Symbolleiste *Linie und Füllung* (siehe Abbildung [6](#page-9-4)) gewählt werden. Dazu wird das betreffende Textfeld bzw. die Legende ausgewählt und die gewünschte Eigenschaft durch Klicken auf die Symbolleiste eingestellt. Die einzelnen Eigenschaften werden in den Abschnitten [Dialog Linie](#page-9-0) und [Dialog](#page-10-3)  [Fläche](#page-10-3) beschrieben.

Die Symbolleiste *Linie und Füllung* wird angezeigt, wenn sie in **Ansicht > Symbolleisten** ausgewählt ist.

 $\frac{1}{2}$   $\frac{1}{2}$   $\overline{\phantom{a}}$   $\overline{\phantom{a}}$ 

<span id="page-9-4"></span>*Abbildung 6: Symbolleiste Linie und Füllung*

Die Symbolleiste kann angepasst werden mit **Ansicht > Symbolleisten > Anpassen**. Hier wird *Linie und Füllung* im Auswahlmenü *Ziel* gewählt, die Liste kann durch *> Eintrag hinzufügen* und *< Eintrag entfernen* bearbeitet werden. Mit **Standards** kann die voreingestellte Liste wiederhergestellt werden.

#### <span id="page-9-0"></span>*Dialog Linie*

Um die Linien-Eigenschaften des Rahmens zu wählen, wird das Textfeld bzw. die Legende ausgewählt und mit

- **Format > Linie** oder
- im Kontextmenü mit **Linie**

der Dialog *Linie* (siehe Abbildung [7](#page-9-3)) geöffnet.

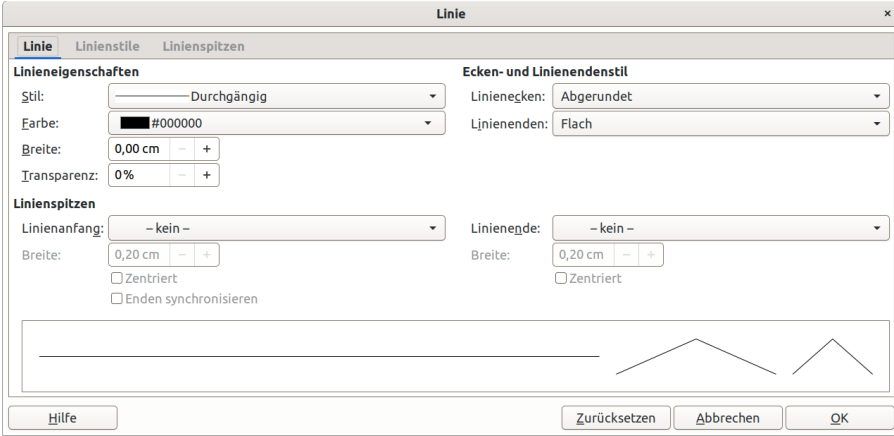

#### <span id="page-9-3"></span>*Abbildung 7: Dialog Linie*

Als Linieneigenschaften können Stil, Farbe, Breite und Transparenz sowie die Form der Linienecken gewählt werden.

Bei einer Legende können für die Linie, die mit dem beschriebenen Objekt verbunden ist, die Linienspitzen, -anfang und -enden gewählt werden. Diese sind für ein Textfeld nicht relevant.

Für Details, wie die Eigenschaften der Linienspitzen bearbeitet werden können, siehe Handbuch Draw Kapitel 4 Objekteigenschaften im Abschnitt *Formatieren von Linien*.

#### <span id="page-10-3"></span>*Dialog Fläche*

Um die Flächen-Eigenschaften zu wählen, wird das Textfeld bzw. die Legende ausgewählt und mit

- **Format > Fläche** oder
- im Kontextmenü mit **Fläche**

der Dialog *Fläche* geöffnet, siehe Abbildung [8](#page-10-6).

Als Flächeneigenschaften können wie bei einem Rechteck die Einstellungen für Farbe aus einer Palette, Farbverlauf, Bild, Muster oder Schraffur sowie Schatten und Transparenz gewählt werden.

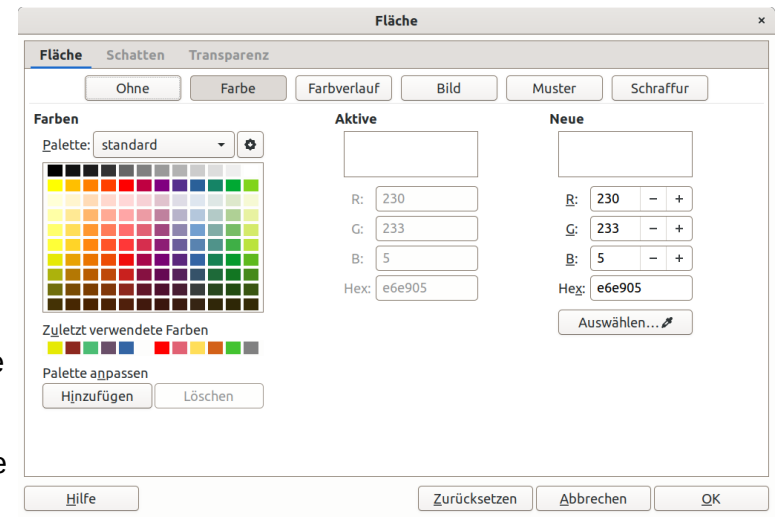

<span id="page-10-6"></span>*Abbildung 8: Dialog Fläche*

#### <span id="page-10-2"></span>*Fläche und Linie in der Seitenleiste*

Einige der Einstellungen für Fläche und Linie können in der Seitenleiste bearbeitet werden. Ein Textfeld bzw. die Legende wird dazu ausgewählt, sodass der Rahmen (und nicht der Text darin) markiert ist, **Ansicht > Seitenleiste** wird angehakt und im Menü der Seitenleiste wird **Eigenschaften** gewählt, siehe Abbildung [9](#page-10-5).

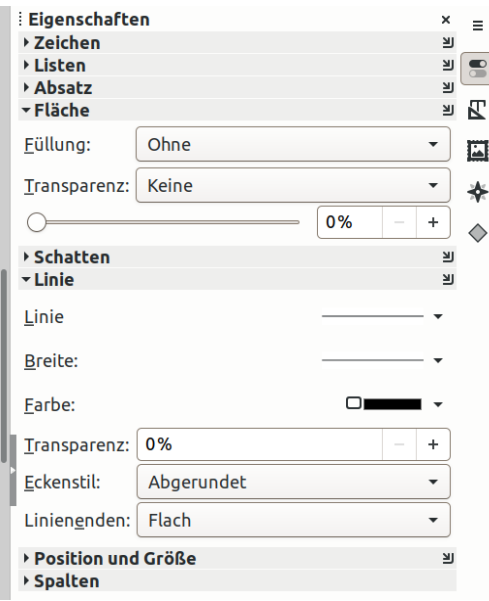

<span id="page-10-5"></span>*Abbildung 9: Fläche und Linie in der Seitenleiste*

### <span id="page-10-0"></span>**Verschieben und Größe ändern**

#### <span id="page-10-1"></span>*Textfeld*

Ein Textfeld bzw. eine Legende kann durch *Klicken und Ziehen* verschoben und die Größe geändert werden wie auch bei einem Rechteck, siehe Abbildung [10:](#page-10-4)

- Der Rahmen wird markiert,
- mit Klicken und Ziehen an den Kanten wird die Position verschoben.

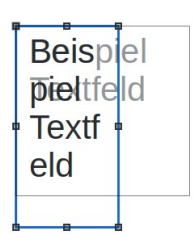

<span id="page-10-4"></span>*Abbildung 10: Textfeld Größe ändern mit Klicken und Ziehen*

- mit Klicken und Ziehen an den Ziehpunkten der Kanten wird die Höhe *oder* die Breite geändert,
- mit Klicken und Ziehen an den Ecken wird die Höhe *und* Breite geändert,

Siehe Hinweis unten für exakte Änderungen mithilfe der *Umschalt*-Taste.

#### <span id="page-11-1"></span>*Legende*

Eine Legende kann durch Klicken und Ziehen verschoben und die Größe geändert werden, siehe Abbildung [11:](#page-11-3)

- Der Rahmen der Legende wird markiert,
- mit Klicken und Ziehen an den Kanten wird die Position verschoben,
- mit Klicken und Ziehen an den Ziehpunkten der Kanten wird die Höhe *oder* die Breite geändert,
- mit Klicken und Ziehen an den Ziehpunkten an den Ecken wird die Höhe *und* Breite geändert,

Das Ende der verbindenden Linie der Legende bleibt beim Verschieben und Größe ändern an seiner Position. Wird jedoch der Rahmen erneut angeklickt, dann wird die Linie beim Verschieben ebenfalls verschoben.

Wird die Breite oder Höhe der Legende weiter verkleinert, als der Größe des Textes entspricht, dann wird die gegenüberliegende Kante mit verschoben, um die minimale Größe zu erhalten.

Nach dem Vergrößern der Breite oder Höhe der Legende wird die Breite bzw. die Höhe nicht mehr entsprechend dem enthaltenen Text verkleinert. Wird die Breite bzw. Höhe jedoch auf die minimale Größe verkleinert, dann wird die automatische Anpassung wieder wirksam.

#### <span id="page-11-0"></span>*verbindende Linie*

Das Ende der verbindenden Linie einer Legende kann durch Klicken und Ziehen verschoben werden, siehe Abbildung [12](#page-11-2).

- Der Rahmen der Legende wird markiert,
- mit Klicken und Ziehen an dem einzelnen Ziehpunkt wird die Position verschoben.

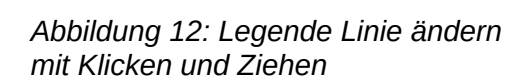

<span id="page-11-2"></span>.eaende mit zwei Textzeiler

#### **Hinweis**

Wird beim Klicken und Ziehen die *Umschalt*-Taste bis zum Loslassen der Maustaste gehalten, dann wird

- beim Verschieben des Rahmens und dem Linienende exakt horizontal, vertikal oder diagonal verschoben und
- beim Ändern der Größe des Rahmens das Seitenverhältnis beibehalten.

Der Rahmen eines Textfelds bzw. einer Legende kann im Dialog Posi*tion und Größe* verschoben und die Größe geändert werden:

- den Rahmen markieren,
- mit **Format > Position und Größe** oder
- im Kontextmenü mit **Position und Größe** oder
- *mit der Taste F4*,

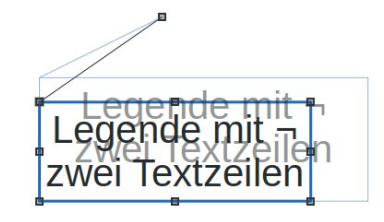

<span id="page-11-3"></span>*Abbildung 11: Legende Größe ändern mit Klicken und Ziehen* Die Position in X- und Y-Richtung und die Breite und Höhe des Rahmens kann hier exakt eingestellt werden, siehe Abbildung [13.](#page-12-1)

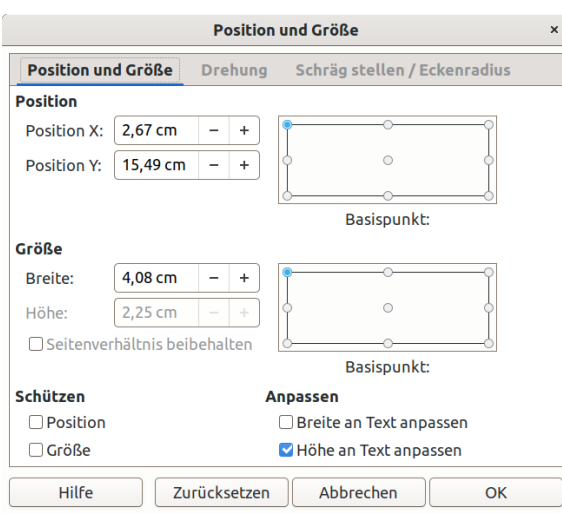

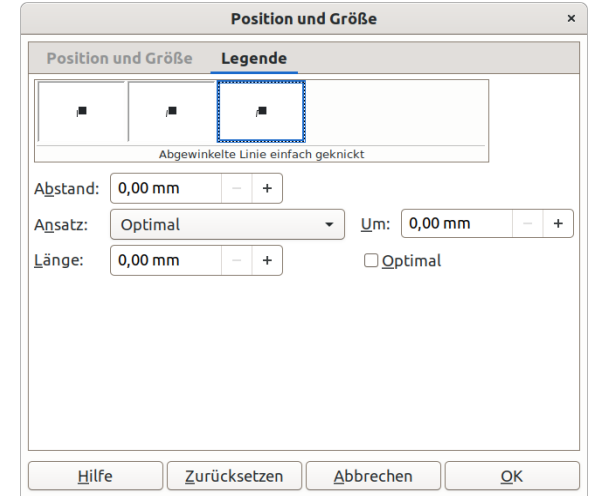

<span id="page-12-1"></span>*Abbildung 13: Dialog Position und Größe Abbildung 14: Dialog Legende*

<span id="page-12-0"></span>

Die verbindende Linie der Legende kann im Dialog *Position und Größe* verändert werden:

- Der Rahmen des Textfelds wird markiert,
- mit **Format > Position und Größe** oder
- im Kontextmenü mit **Position und Größe** *oder*
- *mit der Taste* F4,
- Das Register *Legende* wird gewählt, siehe Abbildung [14](#page-12-0).

Für die Linie der Legende kann zwischen *Gerade Linie*, *Abgewinkelte Linie*, und *Abgewinkelte Linie einfach geknickt* gewählt werden.

- Die *Gerade Linie* verläuft horizontal oder vertikal von einer der Ecken, in Verlängerung einer der Rahmenlinien.
- Die *Abgewinkelte Linie* verläuft diagonal vom Ansatzpunkt zum Endpunkt.
- Die *Abgewinkelte Linie einfach geknickt* verläuft zunächst senkrecht vom Rahmen weg und ist in einem in der *Länge* wählbaren oder automatisch *Optimal* eingestellten Abstand vom Rahmen geknickt.

*Der* **Ansatz**, *d.h. der Punkt am Rahmen, an dem die Linie beginnt, wird fixiert*

- auf eine der oberen Ecken (*Von oben*) oder auf eine der linken Ecken (*Von links*) und kann dabei **Um** ein Maß versetzt werden, oder
- auf die linke oder rechte Kante (*Horizontal*) in der *Mitte* oder eine der Ecken *Oben* oder *Unten* oder auf die obere oder untere Kante (*Vertikal*) in der *Mitte* oder eine der Ecken *Links* oder *Rechts oder*
- kann *Optimal* gewählt werden, wobei Draw den Ansatzpunkt automatisch an eine günstige Stelle platziert.

Zusätzlich kann jeweils der Startpunkt mit einem **Abstand** zum Rahmen gewählt werden.

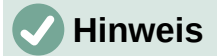

- Das Ende der verbindenden Linie kann *nicht* zahlenmäßig eingestellt werden.
- Das Register Legende im Dialog Position und Größe existiert nur für Legenden, die in der Symbolleiste *Text* erzeugt wurden, nicht für Legenden aus der Symbolleiste *Zeichnung* und aus der Seitenleiste unter Formen im Abschnitt Legenden.

### <span id="page-13-1"></span>**Textfeld drehen**

Ein Textfeld kann so wie ein Rechteck gedreht werden. Eine Legende kann *nicht* gedreht werden.

Zum Drehen durch Klicken und Ziehen

- wird zuerst der Rahmen des Textfelds durch Klicken markiert,
- nun wird erneut auf den Rahmen geklickt, sodass sich die Form der Ziehpunkte ändert,
- mit Klicken und Ziehen an den Ziehpunkten der Ecken wird das Textfeld gedreht, siehe Abbildung [15](#page-13-3).

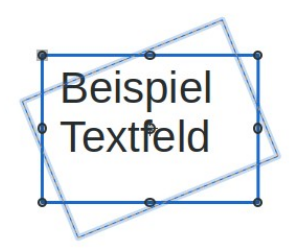

<span id="page-13-3"></span>*Abbildung 15: Textfeld drehen*

#### **Hinweis**

- Nur die Ziehpunkte der Ecken sind aktiv, um den Rahmen zu drehen. Die Ziehpunkte an den Kanten sind dabei nicht aktiv, da das Textfeld nicht geschert (schräg gestellt) oder gekippt (gespiegelt) werden kann.
- Wird beim Klicken und Ziehen die *Umschalt*-Taste bis zum Loslassen der Maustaste gehalten, dann wird in exakten Schritten von 15° gedreht.

Ein Textfeld kann auch im Dialog *Position und Größe* gedreht werden:

- Der Rahmen des Textfelds wird markiert,
- mit **Format > Position und Größe** oder
- im Kontextmenü mit **Position und Größe**,
- Das Register *Drehung* wird gewählt, siehe Abbildung [16,](#page-13-2)
- Die Position des Drehpunkts kann durch Auswahl eines der Eckpunkte oder des Mittelpunkts des Rahmens und zahlenmäßige Angabe der X- und Y-Position gewählt werden,
- der Drehwinkel kann durch Klicken und Ziehen auf dem Kreis oder zahlenmäßig exakt eingestellt werden.

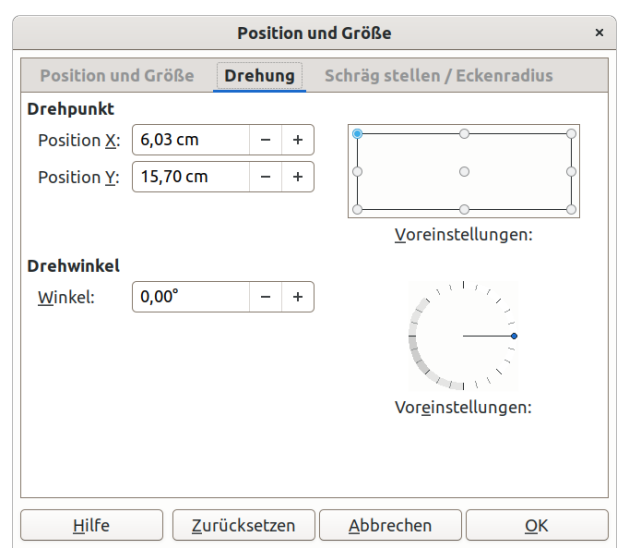

<span id="page-13-2"></span>*Abbildung 16: Dialog Drehung*

#### <span id="page-13-0"></span>**Löschen**

Um ein Textfeld bzw. eine Legende zu entfernen, wird es so ausgewählt, dass der Rahmen (und nicht der Text darin) markiert ist, und

- die *Entf*-Taste gedrückt oder
- die *Rücktaste* gedrückt oder

• **Bearbeiten > Ausschneiden** gewählt; in diesem letzten Fall kann das Textfeld bzw. die Legende mit **Bearbeiten > Einfügen** wieder an anderer Stelle eingefügt werden.

Das gelöschte Textfeld bzw. die gelöschte Legende kann unmittelbar danach mit **Bearbeiten > Rückgängig** wieder hergestellt werden.

### <span id="page-14-2"></span>**Text in Zeichnungsobjekten**

Text kann auch in andere Zeichnungsobjekte eingefügt werden, nicht jedoch z. B. in Schaltflächen (Formular-Steuerelemente) und in 3D-Objekte.

Ein Rechteck mit eingefügtem Text entspricht einem Textfeld. Jedoch ist es dabei z. B. nicht möglich, *Text automatisch anpassen* zu wählen. Der Text kann nicht dem Rahmen entsprechend automatisch verkleinert werden, sondern entweder ragt der Text über das Objekt hinaus oder der Rahmen kann nicht weiter verkleinert werden.

Um Text in ein Zeichnungsobjekt einzufügen, das noch keinen Text enthält, wird das Objekt markiert und

- für horizontalen Text
	- auf das Innere des Objekts doppelt geklickt oder
	- die Taste *F2* gedrückt oder
	- in der Symbolleiste *Text* auf **Textfeld einfügen** geklickt,
- für vertikalen Text
	- in der Symbolleiste *Text* auf **Vertikalen Text einfügen** geklickt.

Durch Klicken außerhalb des Rahmens oder mit der *Esc* -Taste wird das Bearbeiten beendet.

Die Auswahl für horizontalen oder vertikalen Text kann nachträglich nicht mehr verändert werden.

Um die Formatierung des Textes zu verändern, siehe den Abschnitt [Text formatieren](#page-17-1) auf Seite [18](#page-17-1).

Wie die weiteren Eigenschaften der Zeichnungsobjekte bearbeitet werden können, siehe Handbuch Kapitel 4 Objekteigenschaften im Abschnitt *Formatieren von Linien* und *Formatieren von Flächen*.

#### <span id="page-14-1"></span>**Textattribute**

Im Dialog *Textattribute* können die Textposition innerhalb des Rahmens von Textfeldern, von Legenden und von Text in Zeichnungsobjekten gewählt werden, und es können Effekte und Textspalten eingestellt werden.

#### <span id="page-14-0"></span>**Textposition**

Die Anpassung der Position von Text und Rahmen zueinander wird im Dialog *Text* im Reiter *Text*  eingestellt (siehe Abbildung [17](#page-15-1)).

Hierzu wird der Rahmen ausgewählt oder die Schreibmarke in den Text gesetzt und

- im Kontextmenü **Textattribute** (jedoch nicht beim Rechteck am Rahmen) oder
- **Format > Textattribute**

ausgewählt.

Für ein Textfeld kann hier die Größe des Rahmens dem Text entsprechend gewählt werden:

- *Breite an Text anpassen* der Text wird *nicht* umgebrochen, die Breite des Rahmens wird dem Text angepasst, und
- *Höhe an Text anpassen die Höhe des Rahmens wird dem Text angepasst oder*
- *An Rahmen anpassen (nur wenn Höhe und Breite an Text anpassen ab*gewählt sind*)* der Text wird nicht umgebrochen, es wird die Schrift so angepasst, dass sie den Rahmen ausfüllt, weder Höhe noch Breite des Rahmens werden angepasst (entspricht der Einstellung *Text automatisch anpassen* im Kontextmenü und dem *Textfeld mit fester Breite und fester Höhe* in der Symbolleiste *Text*).

Für ein Rechteck kann gewählt werden:

- *Text in Form umbrechen*: der Text wird nach Möglichkeit wortweise in der Breite des Rechtecks umgebrochen, und
- *Größe der Form dem Text anpassen*: die Höhe des Rechtecks wird dem Text angepasst; wenn dabei *Text in Form umbrechen* nicht gewählt ist, wird auch die Breite dem Text angepasst.

Der Abstand des Textes zum Rahmen kann für *Links, Rechts, Oben* und *Unten* jeweils eingestellt werden.

Mit der *Textverankerung* wird bestimmt, ob der Textblock am linken Rand, horizontal zentriert oder am rechten Rand und am oberen Rand, vertikal zentriert oder am unteren Rand ausgerichtet wird. Dies bestimmt *nicht* die Absatzformatierung (siehe [Text formatieren](#page-17-1) auf Seit[e](#page-17-1) [18](#page-17-1)). Ganze Breite kann nur gewählt werden, wenn der Text horizontal zentriert ist.

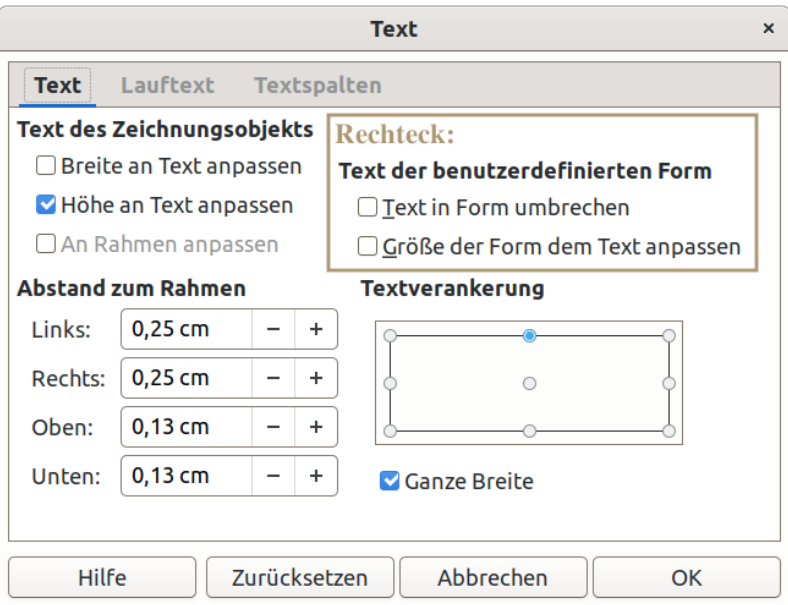

<span id="page-15-1"></span>*Abbildung 17: Textposition für Textfeld bzw. Rechteck*

### <span id="page-15-0"></span>**Texteffekte**

Der Text kann animiert werden als Lauftext oder blinkend.

Dazu wird der Rahmen ausgewählt oder die Schreibmarke in den Text gesetzt und

- im Kontextmenü **Textattribute** (beim Rechteck nicht am Rahmen verfügbar) oder
- **Format > Textattribute** ausgewählt,
- Das Register *Lauftext* wird gewählt,

siehe Abbildung [18.](#page-16-1)

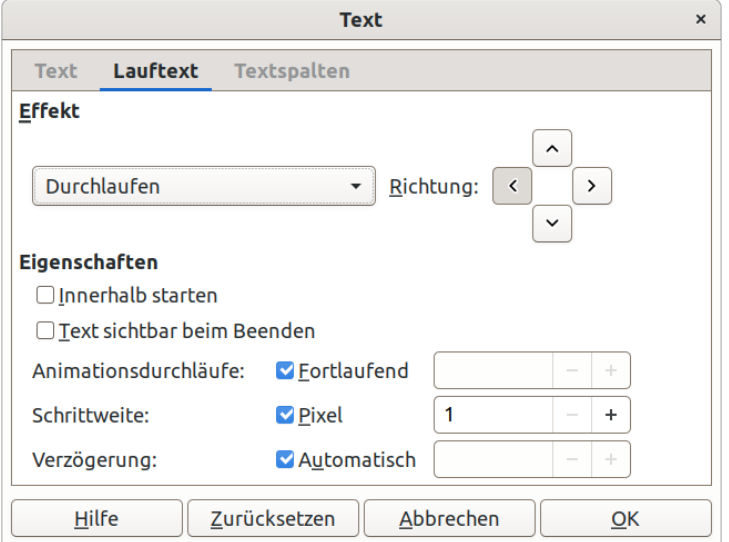

<span id="page-16-1"></span>*Abbildung 18: Dialog Text - Lauftext*

Als Effekt kann *Durchlaufen, Hin- und zurücklaufen, Reinlaufen* oder *Blinken* gewählt werden.

Als Lauftext bewegt sich jeweils der gesamte Textblock, Umbrüche und Textposition werden beibehalten, sodass dann z. B. *Breite an Text anpassen* nicht sinnvoll ist.

Mit den Feldern für die Richtung kann links, rechts, aufwärts oder abwärts eingestellt werden. Achtung: Der Text muss sich nach *links* bzw. nach *oben* bewegen, damit man einen längeren Text mitlesen kann.

Nach der mit *Animationsdurchläufe* gewählten Anzahl bleibt der Text stehen, mit *Fortlaufend* endet die Bewegung nicht. Mit der *Schrittweite* in *Pixel* oder *Zentimeter* kann die Geschwindigkeit der Bewegung gewählt werden.

Für Blinken kann die Frequenz durch die Verzögerung eingestellt werden, die für Ein- und Ausschalten gilt, d. h. mit 500 ms ergibt sich eine Frequenz von 1x pro Sekunde.

#### **Hinweis**

Ein Text als Lauftext und Blinken ist im Ausdruck und auch im exportierten PDF-Format unauffällig, als Lauftext ggf. sogar nicht sichtbar, auch nach der beschränkten Anzahl der *Animationsdurchläufe* und auch mit *Text sichtbar beim Beenden*.

#### <span id="page-16-0"></span>**Textspalten**

Der Text kann in Spalten angeordnet werden. Dazu wird der Rahmen ausgewählt oder die Schreibmarke in den Text gesetzt und

- im Kontextmenü **Textattribute** (beim Rechteck nicht am Rahmen verfügbar) oder
- **Format > Textattribute** ausgewählt,
- Das Register *Textspalten* gewählt,

siehe Abbildung [19,](#page-17-3) oder

• die Seitenleiste mit den Eigenschaften geöffnet und der Rahmen ausgewählt, siehe Abbildung [20.](#page-17-2)

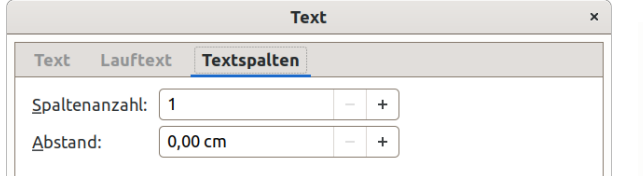

<span id="page-17-2"></span>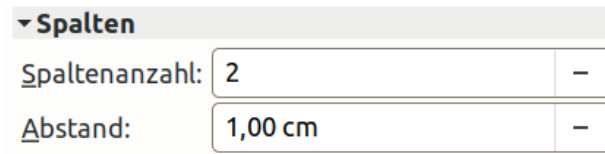

<span id="page-17-3"></span>*Abbildung 19: Dialog Textspalten Abbildung 20: Seitenleiste Textspalten*

Die Spaltenanzahl und deren Abstand wird hier gewählt. Der Text, der im Textfeld, der Legende oder dem Zeichnungsobjekt enthalten ist, füllt zunächst die erste Spalte und wird bei mehr Text umgebrochen auf die weiteren Spalten.

### <span id="page-17-1"></span>**Text formatieren**

Text kann in vielfältiger Weise formatiert werden, es stehen nahezu die gleichen Möglichkeiten wie in Writer zur Verfügung. Die Formatierung setzt sich zusammen aus Einstellungen für die Zeichen und für den Absatz.

Die Formatierung wird gewählt für Text in Absätzen und in Listen (siehe Abschnitt [Ungeordnete](#page-21-0)  [und geordnete Listen](#page-21-0) auf Seite [22](#page-21-0)) und für Text in den Zellen von Tabellen (siehe Abschnitt [Tabellen](#page-24-0) auf Seite [25\)](#page-24-0).

Die Einstellungen für die Zeichen und für den Absatz sind auch Teil der Formatvorlagen für Zeichnungsobjekte, siehe [Formatvorlagen](#page-21-1) auf Seite [22.](#page-21-1)

Textformatierung kann auf einzelne Zeichen, Worte, Sätze oder Absätze direkt angewendet werden. Formatierungen, die direkt zugewiesen werden, übersteuern Formatierungseinstellungen, die in Formatvorlagen abgelegt sind. Die direkte Formatierung kann mit **Format > Direkte Formatierung löschen**, im Kontextmenü mit **Direkte Formatierung löschen** oder mit der Tastenkombination *Strg*+*M* wieder entfernt werden.

Um Text zu formatieren, wird der entsprechende Text ausgewählt und damit markiert und die Formatierung

- in der Symbolleiste *Textformat*,
- mit **Format > Zeichen**,
- mit **Format > Absatz** oder
- in der Seitenleiste *Eigenschaften*

gewählt. Dies wird im Einzelnen hier nachfolgend beschrieben.

#### <span id="page-17-0"></span>**Text auswählen**

Einstellungen werden für denjenigen Text wirksam, der dabei ausgewählt ist. Wird der Rahmen zu einem Text angeklickt und damit markiert, dann werden Einstellungen der Formatierung für den gesamten Text in diesem Rahmen wirksam.

Text wird ausgewählt, indem ins Innere des Rahmens geklickt wird, falls dann nur der Rahmen ausgewählt ist, wird ein zweites Mal hinein geklickt, bis die Schreibmarke angezeigt wird. Nun wird der gewünschte Text markiert mit

- Klicken und Ziehen mit der Maus (doppelt Klicken und Ziehen markiert wortweise, dreifach Klicken und Ziehen markiert satzweise),
- auf den Beginn Klicken und mit *Umschalt*-Taste auf das Ende Klicken,
- auf den Beginn Klicken, die *Umschalt*-Taste festhalten und mit Pfeiltasten, *Pos1*, *Ende*, *Bild auf*, *Bild ab* bis zum Ende bewegen.

### <span id="page-18-1"></span>**Symbolleiste Textformat**

Die Symbolleiste *Textformat* wird eingeschaltet mit **Ansicht > Symbolleisten > Textformat**.

Hier gibt es direkte Einstellmöglichkeiten für Zeichen und Absatz, siehe Abbildung [21.](#page-18-3)

Von links nach rechts finden sich

• *Schriftart, Schriftgröße, Schriftgröße vergrößern* (*Strg*+*9*), *Schriftgröße verkleinern* (*Strg*+*8*),

<span id="page-18-3"></span>**Liberation Sans**  $18<sub>p</sub>t$  $\mathsf{P} \mathsf{F} \; K \; \mathsf{L} \cdot \mathsf{S} \; \mathsf{x}^{\mathsf{b}} \; \mathsf{x}_{\mathsf{b}} \; A \; \mathsf{A} \; \mathsf{B} \; \mathsf{B} \cdot \mathsf{A} \cdot \mathsf{C} \cdot \mathsf{T}$ ▏▆▕▆▏▆▏▏▆▏▏▏▏▏▏▏▏▏▏▏▏▏▏ *Abbildung 21: Symbolleiste Textformat*

- *Fett* (*Umschalt*+*Strg*+*F*), *Kursiv* (*Strg*+*I*), *Unterstreichen* (*Strg*+*U*), *Durchstreichen*,
- *Hochgestellt* (*Strg*+*H*), *Tiefgestellt* (*Strg*+*T*),
- *Schatten umschalten, Kontur anwenden, Direkte Formatierung löschen* (*Strg*+*M*),
- *Zeichenfarbe, Farbe der Zeichenhervorhebung*,
- *Links ausrichten* (*Strg*+*L*), *Zentriert ausrichten* (*Strg*+*E*), *Rechts ausrichten* (*Strg*+*R*), *Blocksatz* (*Strg*+*B*),
- *Oben ausrichten, Mittig ausrichten, Unten ausrichten,*
- *Ungeordnete Liste umschalten, Geordnete Liste umschalten,*
- *Einzug vergrößern, Einzug verkleinern,*
- *Zeilenabstand einstellen, Absatzabstand vergrößern, Absatzabstand verkleinern,*
- *Textrichtung von links nach rechts, Textrichtung von oben nach unten*.

Die jeweils aktuellen Einstellungen des Textes, an der die Schreibmarke steht, sind in der Symbolleiste hervorgehoben.

Die in der Symbolleiste *Textformat* enthaltenen Einstellungen lassen sich anpassen mit **Ansicht > Symbolleisten > Anpassen** und der Auswahl *Textformat* unter *Ziel*.

### <span id="page-18-0"></span>**Dialog Zeichen**

Der Dialog *Zeichen* (siehe Abbildung [22\)](#page-18-2) wird geöffnet

- im Kontextmenü **Zeichen** oder
- mit **Format > Zeichen**.

Im Reiter *Schriftarten* wird die *Schriftart,*  der *Schriftschnitt* (*Standard, Kursiv, Fett* oder *Fett Kursiv*), die *Größe* und die *Sprache* eingestellt. Wenn in **Extras > Optionen** in den *Spracheinstellungen* eine Standardsprache für *Asiatisch* aktiviert ist, sind die Schriftarten jeweils getrennt für *Westlich* und für *Asiatisch* wählbar.

Im Reiter *Schrifteffekte* wird die *Schriftfarbe* und *Transparenz*,

<span id="page-18-2"></span>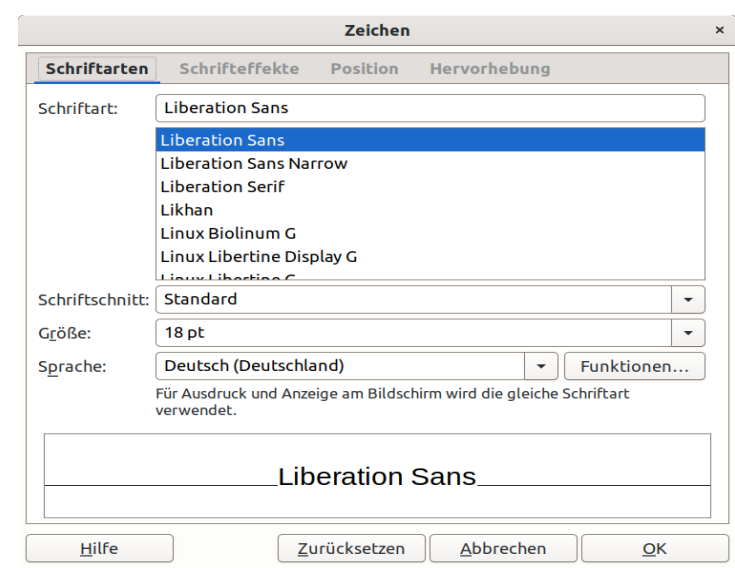

*Abbildung 22: Dialog Zeichen*

*Überstreichung, Durchstreichung* und *Unterstreichung*, die *Schreibweise* (Groß/-Kleinschreibung) und *Relief* eingestellt.

Im Reiter *Position* kann der Text *Hochgestellt* oder *Tiefgestellt* werden um ein anzugebendes Maß oder *Automatisch* und dazu die *Schriftgröße relativ* zum übrigen Text eingestellt werden. Hier kann man auch die *Breite skalieren* und *An Zeile anpassen*. Unter *Abstand* ist der *Zeichenabstand* wählbar.

Im Reiter *Hervorhebung* wird die *Farbe* aus einer *Palette* ausgewählt.

### **Hinweis**

Genauere Information über die Formatierung von Zeichen siehe Writer Handbuch Kapitel 4 *Text formatieren* im Abschnitt *Einstellungen im* Dialog *Zeichen*.

#### <span id="page-19-1"></span>**Dialog Absatz**

Der Dialog *Absatz* wird geöffnet

- im Kontextmenü **Absatz** oder
- mit **Format > Absatz,**

siehe Abbildung [23](#page-19-2).

Im Dialog *Absatz* wird im Reiter *Einzüge und Abstände* der *Einzug* vor und hinter dem Text eingestellt, sowie den Einzug der ersten Zeile zahlenmäßig oder *Automatisch*. Der Abstand *Über dem Absatz* und *Unter dem Absatz* wird eingestellt mit der Möglichkeit, zwischen gleichen

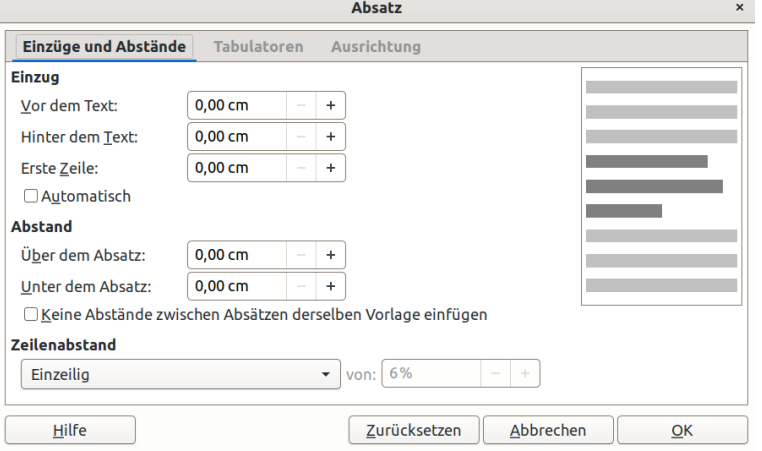

Absätzen trotzdem keinen Abstand

<span id="page-19-2"></span>*Abbildung 23: Dialog Absatz*

zu haben. Der Zeilenabstand kann Einzeilig, 1,15-zeilig, 1,5-zeilig, Zweizeilig, oder Proportional mit prozentualer Angabe oder Mindestens, Durchschuss oder Fest in cm gewählt werden.

Im Reiter *Tabulatoren* können mit **Neu** *Links, Rechts, Zentriert* oder *Dezimal* ausgerichtete Tabulatoren hinzugefügt werden, jeweils ohne *Füllzeichen* oder mit Punkten, Bindestrich oder Unterstrich oder einem frei wählbaren *Zeichen*. Mit **Löschen** kann jeder der zugefügten Tabulatoren wieder entfernt werden, mit **Alle löschen** können alle Tabulatoren entfernt werden.

Im Reiter Ausrichtung kann der Textumbruch Links, Zentriert oder Rechts oder als Blocksatz ausgerichtet werden, als Blocksatz mit *Letzte Zeile* als *Start, Zentriert* oder ebenfalls *Blocksatz*. Mit *Text-an-Text* wird die *Ausrichtung* von Zeichen mit Über- oder Untergröße auf die *Grundlinie, Oben, Mitte, Unten* oder *Automatisch* gesetzt.

### **Hinweis**

Genauere Information über die Formatierung von Absätzen siehe Writer Handbuch Kapitel 4 *Text formatieren* im Abschnitt *Einstellungen im* Dialog *Absatz*.

### <span id="page-19-0"></span>**Zeichen und Absatz in der Seitenleiste**

Wird Ansicht > Seitenleiste angehakt, im Menü der Seitenleiste *Eigenschaften* | <sup>e</sup> | gewählt und wird ein Text markiert, dann sind die Abschnitte Zeichen und Absatz in der Seitenleiste sichtbar. Hier können einige der Einstellungen für Zeichen und Absatz bearbeitet werden, siehe Abbildung [24](#page-20-0).

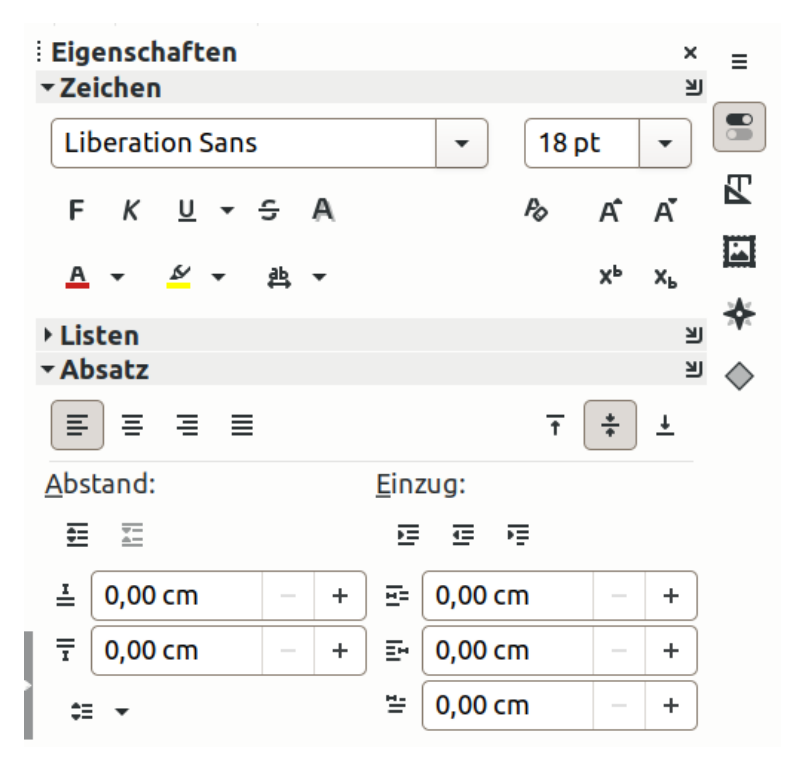

*Abbildung 24: Seitenleiste Zeichen und Absatz*

<span id="page-20-0"></span>Die Symbole entsprechen denen in der Symbolleiste *Textformat,* siehe [Symbolleiste Textformat](#page-18-1) auf Seite [19](#page-18-1)

Im Abschnitt Zeichen finden sich

- *Schriftart* und *Schriftgröße,*
- *Fett (Umschalt+Strg+F), Kursiv (Strg+I), Unterstreichen (Strg+U), Durchstreichen, Schatten umschalten, Direkte Formatierung löschen (Strg+M), Schriftgröße vergrößern* (*Strg*+*9*), *Schriftgröße verkleinern* (*Strg*+*8*),
- *Zeichenfarbe, Farbe der Zeichenhervorhebung, Zeichenabstand einstellen, Hochgestellt* (*Strg*+*H*), *Tiefgestellt* (*Strg*+*T*).

Im Abschnitt Absatz finden sich

- *Links ausrichten (Strg+L), Zentriert ausrichten (Strg+E), Rechts ausrichten (Strg+R), Blocksatz (Strg+B), Oben ausrichten, Mittig ausrichten, Unten ausrichten,*
- *Abstand: Absatzabstand vergrößern, Absatzabstand verkleinern, Abstand oberhalb und Abstand unterhalb des Absatzes, Zeilenabstand einstellen,*
- *Einzug: Einzug vergrößern, Einzug verkleinern, Hängender Einzug, Einzug vom Text, Einzug hinterm Text, Einzug erste Zeile.*

Die jeweils aktuellen Einstellungen des Textes, an der die Schreibmarke steht, sind in der Symbolleiste hervorgehoben.

Mit einem Klick auf *Weitere Optionen* am rechten Rand der Überschrift *Zeichen* oder *Absatz* kann jeweils der Dialog *Zeichen* bzw. *Absatz* geöffnet werden.

### <span id="page-21-2"></span>**Kopierten Text einfügen**

Text, der in einem anderen Objekt oder einer anderen Anwendung kopiert wurde, kann in ein Draw Zeichnungsobjekt eingefügt werden. Kopierter Text kann eine Formatierung enthalten oder unformatiert sein.

Kopierter Text wird ggf. *einschließlich* seiner darin enthaltenen Formatierung eingefügt

- mit **Bearbeiten > Einfügen**,
- mit *Strg*+*V* oder
- im Kontextmenü mit **Einfügen**.

Der Text wird *ohne* eventuelle Formatierung eingefügt

- mit **Bearbeiten > Inhalte einfügen > Unformatierten Text**, oder
- im Kontextmenü mit **Unformatierter Text**.

Um zu wählen, welche Formatierung beim Einfügen übernommen werden soll, kann

- mit **Bearbeiten > Inhalte einfügen > Inhalte einfügen** oder
- mit *Umschalt*+*Strg*+*V*

Inhalt einfügen  $\times$ Ouelle: LibreOffice 7.5 Textdokument **Auswahl** LibreOffice 7.5 Textdokument **Rich text formatting (RTF)** HyperText Markup Language (HTML) **Unformatierter Text** Hilfe Abbrechen **OK** 

<span id="page-21-3"></span>*Abbildung 25: Dialog Inhalt einfügen*

der Dialog *Inhalt einfügen* aufgerufen werden (siehe Abbildung [25\)](#page-21-3).

Die Formatierung kann auch ausgewählt werden

• in der Symbolleiste *Standard* mit dem Dreieck neben der Schaltfläche *Einfügen* .

### **Hinweis**

Ist beim Einfügen ein Textfeld ausgewählt und eine Schreibmarke aktiv, so wird der Text rechts davon eingefügt. Andernfalls wird formatierter Text als ein OLE-Objekt und unformatierter Text als Textfeld eingefügt.

#### <span id="page-21-1"></span>**Formatvorlagen**

Für Text gilt gleichermaßen wie für Zeichnungsobjekte: Wenn Sie eine gleichmäßige Gestaltung für mehrere Zeichnungsdokumente erzeugen wollen, dann sollten Sie entsprechende Formatvorlagen definieren und sie am Besten auch in einer Dokumentvorlage für die Erzeugung neuer Dokumente ablegen.

Draw kennt nur Formatvorlagen des Typs Zeichnungsvorlagen; diese beziehen sich auf Zeichnungsobjekte, also insbesondere auch auf Textrahmen. Bei diesen Vorlagen können Sie immer sowohl zeichnerische Attribute, wie die Eigenschaften von Fläche, Linie und Schatten, als auch textliche Attribute setzen. Die bereits mit der Installation mitgelieferten Formatvorlagen gliedern grob nach textlichen und zeichnerischen Vorlagen, sie können auch als Muster für Ihre eigenen Formatvorlagen und deren Strukturierung dienen.

Näheres über Formatvorlagen finden Sie im Kapitel 3 – Einführung in Formate und Vorlagen des Handbuchs Erste Schritte.

### <span id="page-21-0"></span>**Ungeordnete und geordnete Listen**

Eine Liste ist eine Folge von Absätzen, die eingerückt sind, vor der erster Zeile steht jeweils

- bei einer *ungeordneten* Liste ein Aufzählungszeichen,
- bei einer *geordneten* Liste eine Nummerierung.

Diese Listen können in bis zu 10 Ebenen verschachtelt sein. Jede Ebene kann unabhängig als ungeordnet oder geordnet gewählt und in jeder Ebene kann das Aufzählungszeichen bzw. die Nummerierung unabhängig gewählt werden.

### <span id="page-22-1"></span>**Liste anlegen**

Ein Absatz wird in einen Eintrag einer ungeordneten oder einer geordneten Liste umgewandelt:

- Mit **Format > Listen > Ungeordnete Listen** oder **Geordnete Listen** wird direkt die erste ungeordnete bzw. geordnete Liste ausgewählt.
- In der Symbolleiste *Textformat (siehe Abbildung [21\)](#page-18-3)*  oder in der Seitenleiste im Abschnitt *Listen (siehe Abbildung [26](#page-22-4))* wird
- **v** Listen  $\geq$  $\Xi$   $\star$   $\Xi$   $\star$  $\overline{\text{NE}} = -\overline{\text{NE}}$  $\frac{1}{2}$  $\frac{1}{2}$ 
	- $-$  mit dem Klick auf das Symbol  $\equiv$  direkt die erste ungeordnete Liste ausgewählt oder mit dem Pfeil neben dem Symbol die Auswahl geöffnet (siehe Abbildung *[27\)](#page-22-3) und eines der Aufzählungszeichen ausgewählt, Abbildung 26: Seitenleiste Listen*
	- *mit dem Klick auf das Symbol direkt die erste geordnete Liste ausgewählt oder mit dem Pfeil*  $\lceil \cdot \rceil$  neben dem Symbol die Auswahl geöffnet (siehe Abbildung [28](#page-22-2)) und eine der Nummerierungen ausgewählt.

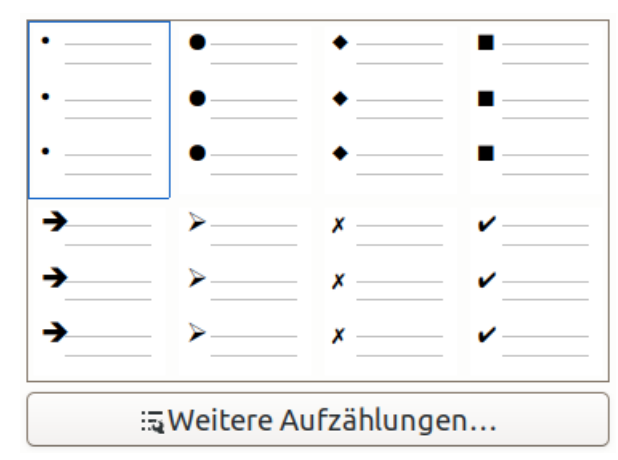

<span id="page-22-4"></span>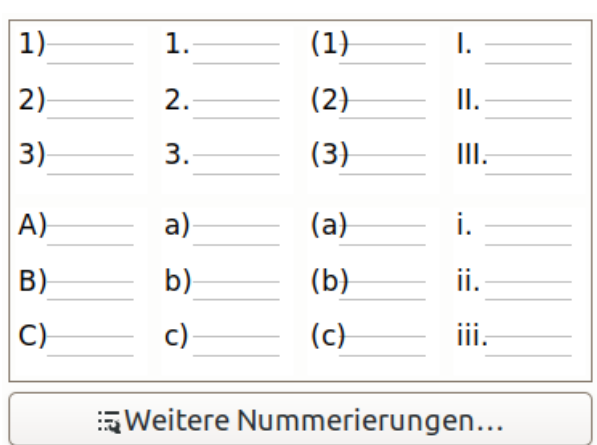

<span id="page-22-3"></span>*Abbildung 27: Auswahl Ungeordnete Listen Abbildung 28: Auswahl Geordnete Listen*

<span id="page-22-2"></span>

### <span id="page-22-0"></span>**Listenformat erstellen**

Weitere Listen können im Dialog *Aufzählungszeichen und Nummerierung* erstellt werden (siehe Abbildung [29](#page-23-1)), dieser Dialog wird aufgerufen

- mit **Format > Aufzählungszeichen und Nummerierung**,
- im Kontextmenü mit **Aufzählungszeichen und Nummerierung**,
- in der Auswahl Ungeordnete Listen (s.o.) unter *Weitere Aufzählungen,*
- in der Auswahl Geordnete Listen (s.o.) unter *Weitere Nummerierungen,*
- in der Seitenleiste im Abschnitt *Listen* (s.o.) mit einem Klick auf *Weitere Optionen* am rechten Rand der Überschrift.

Wird der Typ *Aufzählungszeichen* gewählt, dann kann ein *Zeichen* aus den verfügbaren Schriftarten, die Farbe und die *Relative Größe* in Prozent gewählt werden.

Wird der Typ *Grafiken* gewählt, dann kann ein Bild *Aus Datei* oder der *Gallery* und die *Größe* (*Breite*, *Höhe*, optional *Verhältnis beibehalten*) in cm gewählt werden.

Wird eine der Typen von Nummerierung gewählt, dann kann die Farbe, durch *Beginnen mit* der erste Eintrag, ein *Trenner Vor* und *Hinter* (z. B. eine linke und eine rechte Klammer) und die *Relative Größe* in Prozent gewählt werden.

In allen Fällen kann die Position (Einrücken, Breite, optional Relativ), die Ausrichtung (linksbündig, zentriert oder rechtsbündig) und der Bereich (Seite, Auswahl) gewählt werden.  $\sim$  100 mm and  $\sim$  100 mm and  $\sim$ 

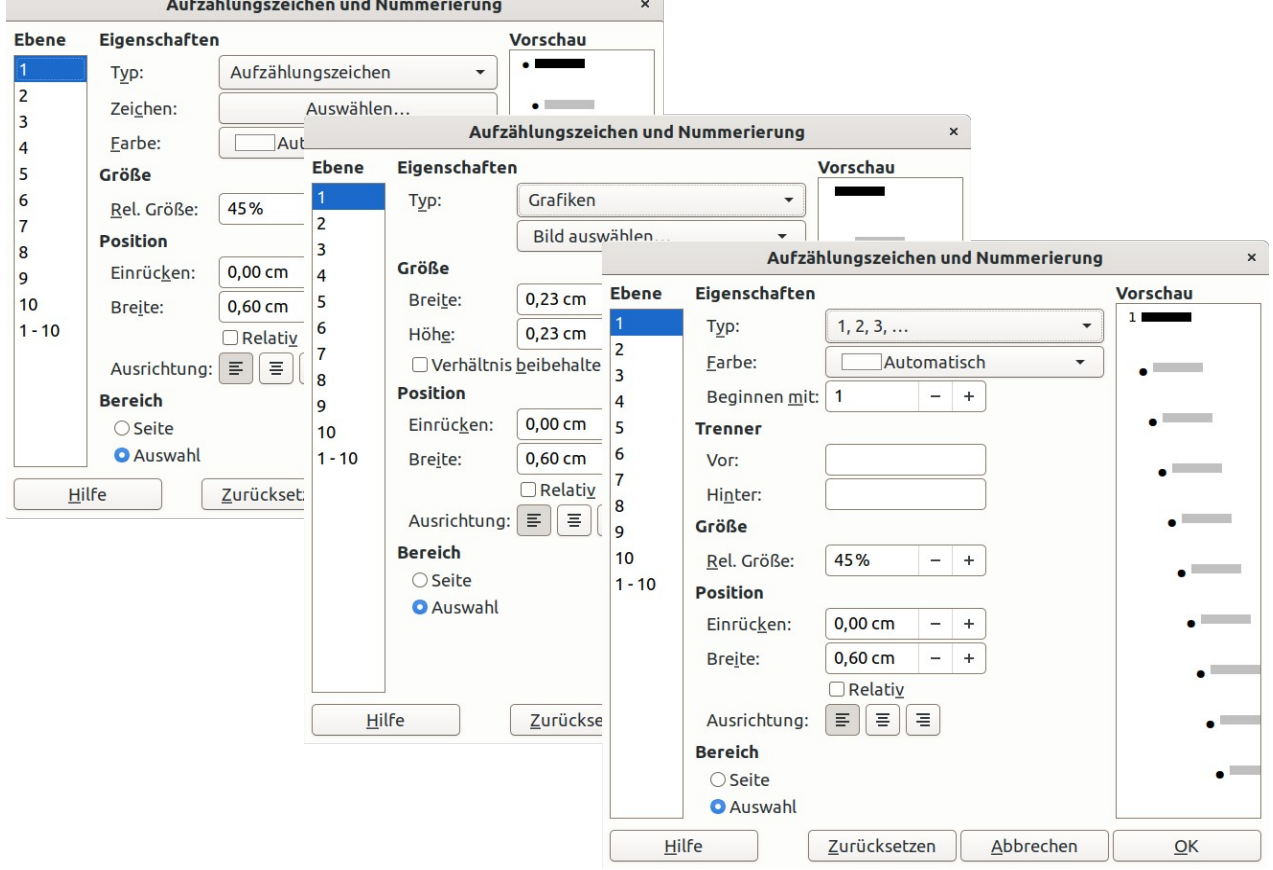

<span id="page-23-1"></span>*Abbildung 29: Dialog Aufzählungszeichen und Nummerierung*

### <span id="page-23-0"></span>**Listenelement ändern**

Die Gliederungsebene von Listenelementen kann man herabstufen und hochstufen (damit wird die Einrückung vergrößert bzw. verkleinert)

- mit den Schaltflächen und in der Seitenleiste im Abschnitt *Listen* (s.o.) und
- mit **Format > Listen > Ebene herabstufen** und **Ebene hochstufen**.

Absätze in Listen können um einen Absatz nach unten bzw. nach oben verschoben werden

- mit den Schaltflächen **in und in der Seitenleiste im Abschnitt** Listen (s.o.) und
- mit **Format > Listen > Nach unten** und **Nach oben**.

Eine ungeordnete oder eine geordnete Liste wird wieder in einen normalen Absatz umgewandelt

• in der Symbolleiste *Textformat* oder in der Seitenleiste im Abschnitt *Listen* mit einem erneuten Klick auf das Symbol  $\Xi$  bzw. *auf das Symbol*  $\Xi$ .

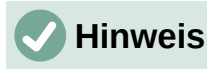

Weitere Informationen über geordnete und ungeordnete Listen finden sich im Writer Handbuch Kapitel 4 *Text formatieren* im Abschnitt *Direkte Formatierung von Listen*.

### <span id="page-24-0"></span>**Tabellen**

Tabellen sind ein häufig genutztes Mittel, um Informationen systematisch und strukturiert darzustellen. Draw bietet die Möglichkeit, solche Tabellen in eine Zeichnung einzufügen. Die Tabellen, die mit Draw erzeugt werden, haben möglicherweise nicht alle Eigenschaften, die Tabellen in Writer besitzen; die Tabellen in Calc sind ohnehin, weil sie der zentrale Bestandteil von Calc sind, weitaus mächtiger in ihren Möglichkeiten.

Tabellen in Draw sind selbst Zeichnungsobjekte und können daher nicht in Textfelder oder Formen eingesetzt werden. Sie können nicht gedreht, geschert (schräg gestellt) oder gekippt (gespiegelt) werden.

#### <span id="page-24-2"></span>**Erzeugen einer Tabelle**

Vor dem Erzeugen einer Tabelle sollten Sie ungefähr wissen, wie viele Spalten die Tabelle enthalten soll, denn das Hinzufügen von Spalten und das zugehörige Anpassen anderer Spalten erfordert ein bisschen Aufwand, den Sie reduzieren können, wenn Sie gleich die benötigte Anzahl angeben. Die Anzahl der Zeilen ist dagegen ziemlich irrelevant, weil Sie Zeilen leichter hinzufügen können: springen Sie einfach mit der *Tabulator*-Taste von der letzten Zelle aus weiter nach rechts, dann wird eine neue Zeile angelegt. Trotzdem können Sie natürlich Tabellen auch nachträglich anpassen.

Es gibt drei sehr ähnliche Wege, eine Tabelle einzufügen:

- <span id="page-24-4"></span>a) Wählen Sie in der Hauptmenüleiste **Einfügen ► Tabelle** und setzen Sie im nachfolgenden Dialog die gewünschten Anzahlen für Zeilen und Spalten und klicken **OK**.
- b) Wenn eine Tabelle ausgewählt ist, ist die Symbolleiste *Tabelle* sichtbar (siehe Abbildung [33](#page-26-2)), sie enthält auch wieder das Symbol zur Erzeugung einer Tabelle, hier wird dann ein Dialog geöffnet, in dem Sie die gewünschte Größe in einem tabellarischen Raster durch Anklicken bestimmen können. Alternativ können Sie die Schaltfläche *Weitere Optionen* betätigen und die Zeilen und Spalten wie unter [a\)](#page-24-4) wählen.

In allen Fällen wird die erzeugte Tabelle in der Mitte der Folie platziert, Sie können sie anschließend an die gewünschte Stelle verschieben und weiter bearbeiten.

#### <span id="page-24-1"></span>**Darstellung der Tabelle**

Standardmäßig bietet die eingefügte Tabelle bei der Wahl von vier Zeilen folgendes Bild (Abbildung [30\)](#page-24-3):

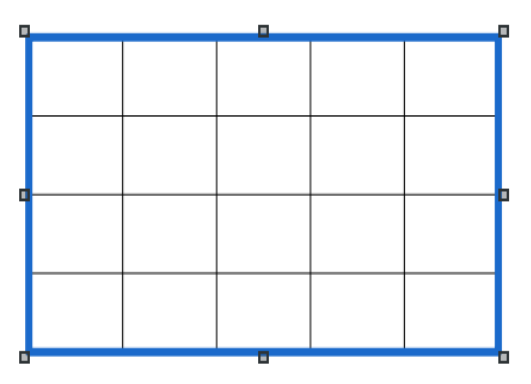

<span id="page-24-3"></span>*Abbildung 30: eingefügte Tabelle mit 5 Spalten und 4 Zeilen*

Sie können diese Darstellungsform beeinflussen. Das ist erreichbar über die Seitenleiste, und zwar über die Auswahl der *Eigenschaften*, die einen Abschnitt *Tabellenvorlagen* anbietet (Abbildung [31](#page-25-0)):

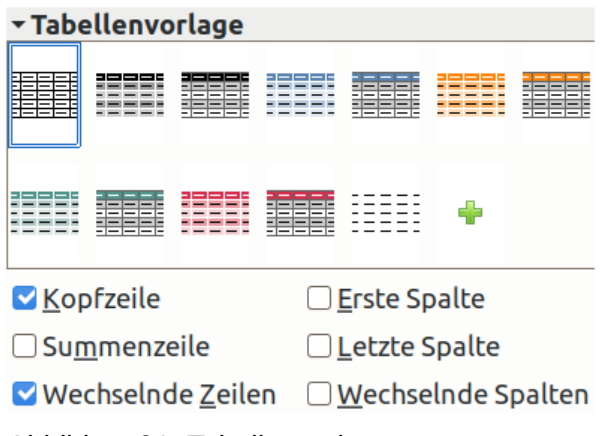

<span id="page-25-0"></span>*Abbildung31: Tabellenvorlagen*

Betrachten wir zunächst die Markierfelder im unteren Teil: wie schon beschrieben enthält die Tabelle eine Kopfzeile und in der Färbung wechselnde anschließende Datenzeilen. Sie können zusätzlich bei Bedarf eine Summenzeile hinzufügen, die wieder die Formatierung der Kopfzeile erhält. Zusätzlich oder alternativ können Sie das gleiche Prinzip für die Spalten anwenden. Abbildung [32](#page-25-1) zeigt eine Tabelle, bei der sowohl für Zeilen als auch für Spalten alle Markierfelder aktiviert wurden, d. h., dass oben eine Überschriftszeile und links Spaltenköpfe und unten eine Summenzeile und rechts eine Summenspalte vorgesehen sind und sowohl Zeilen als auch Spalten alternierende Farbintensität haben; außerdem wurde im oberen Teil eine andere Vorlage mit unterschiedlicher Färbung gewählt

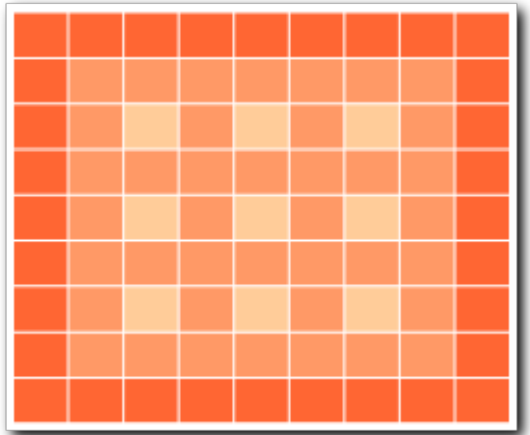

<span id="page-25-1"></span>*Abbildung 32: Beispiel einer Tabelle mit allen Zeilen- und Spaltenoptionen*

Die Farbgestaltung können Sie über die Auswahl einer der in Abbildung [31](#page-25-0) vorgeschlagenen Varianten bestimmen.

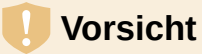

Wenn Sie eine Tabelle über **Format** ► **Fläche** ► **Farbe** färben, geht die Strukturierung mit unterschiedlich intensiven Farben verloren. Sie können sie wieder herstellen, indem Sie entweder die Rückgängig-Funktion auslösen oder erneut die Tabellenvorlage zuweisen.

#### <span id="page-26-1"></span>**Tabellen bearbeiten**

Die erzeugte Tabelle können Sie nun zum Teil über die Symbolleiste *Tabelle*, die im Folgenden beschrieben wird, und für andere Eigenschaften mit dem Dialog *Tabelleneigenschaften*, der in ['Tabelleneigenschaften'](#page-28-3) auf Seite [29](#page-28-3) behandelt wird, gestalten.

#### <span id="page-26-0"></span>*Die Symbolleiste "Tabelle" und das Kontextmenü einer Zelle*

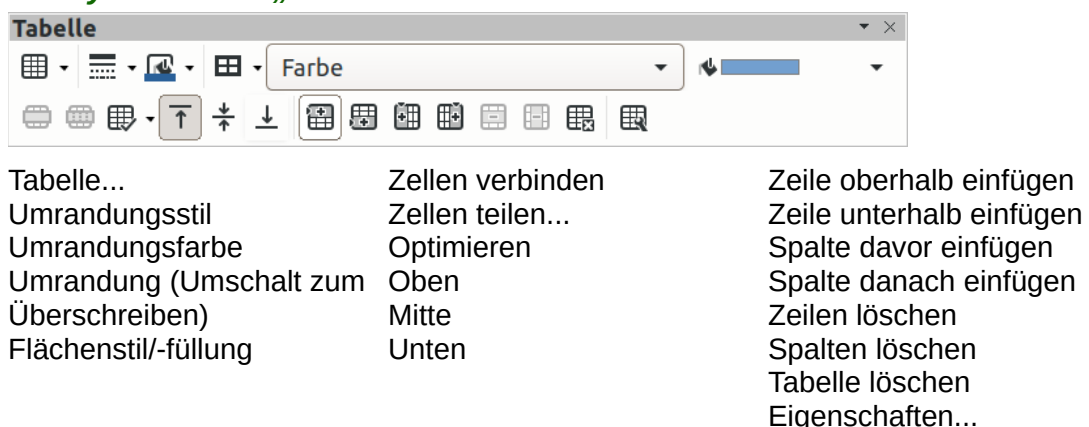

<span id="page-26-2"></span>*Abbildung 33: Die Symbolleiste "Tabelle"*

Abbildung [33](#page-26-2) zeigt die Symbolleiste *Tabelle* mit der Erklärung der Symbole.

Dies Symbolleiste wird nur sichtbar, wenn eine Tabelle ausgewählt ist, und dann geschieht das in der Standardauslieferung automatisch. Sollte das nicht der Fall sein, dann aktivieren Sie dies Symbolleiste über **Ansicht ► Symbolleisten ► Tabelle**.

Manche der Funktionen stehen auch über das Kontextmenü einer Zelle zur Verfügung; dies wird dann bei der jeweiligen Funktion erwähnt.

Die meisten der im Folgenden beschriebenen Funktionen wirken sich ggf. nur auf die ausgewählten Zellen aus.

- <span id="page-26-3"></span>• **Tabelle**: öffnet den Dialog zum Bestimmen der Größe einer zu erzeugenden Tabelle, wie es schon in [Fehler: Verweis nicht gefunden](#page-26-3)) in ["Erzeugen einer Tabelle](#page-24-2)" auf Seite [25](#page-24-2) beschrieben wurde.
- **Umrandungsstil**: öffnet einen Dialog, in dem Sie aus in grafischer Form dargestellten vordefinierten Varianten die gewünschte Art der Umrandung auswählen können.
- **Umrandungsfarbe**: öffnet den gewohnten Farbdialog, in dem Sie aus einer der Paletten die gewünschte Farbe wählen können oder über die Schaltfläche *Benutzerdefinierte Farbe* eine selbst definieren können. Die Standardfarbe ist weiß.
- **Umrandung**: Die Standardform der Umrandung ist ein gleichförmiges weißes Gitter, das benachbarte Zellen von einander trennt. Dieses Symbol bietet einige Standardvarianten – z. B. nur waagrechte Umrandung, nur Außenumrandung usw. – an, mit denen Sie nur ausgewählte Umrandungslinien zeichnen können. Diese Umrandungslinien werden zunächst schwarz gezeichnet, und wenn Sie einfach eine der möglichen Varianten auswählen, dann bleiben die bisherigen Linien, die durch die Auswahl nicht übermalt werden, in ihrer ursprünglichen weißen Farbe oder in der, die Sie vorher zugewiesen hatten, erhalten. Wenn Sie dagegen bei der Auswahl der Umrandungsvariante zusätzlich die *Umschalt*-Taste gedrückt halten, werden die anderen Umrandungslinien gelöscht; die Linien sind dann tatsächlich transparent, ein Hintergrund würde durchscheinen, auch wenn es nur eine sehr schmale Linie ist.

Mit diesen Varianten können Sie den Großteil von regelmäßigen Gestaltungen der Umrandung erreichen. Spezielle Gestaltungen können Sie über den Dialog

*Tabelleneigenschaften*, der in ['Tabelleneigenschaften'](#page-28-3) auf Seite [29](#page-28-3) beschrieben wird, vornehmen.

- **Flächenstil/-füllung:** die beiden Auswahllisten funktionieren genauso wie die entsprechenden der Symbolleiste *Linie und Füllung* oder der Register bei anderen Benutzeroberflächen, wie sie in Kapitel 4 – *Änderung der Objekteigenschaften* dieses Handbuchs beschrieben wurden.
- **Zellen verbinden**: die selektierten Zellen werden zu einer einzigen Zelle zusammengeführt, dabei wird auch der Inhalt der betroffenen Zellen zusammengefasst. Diese Funktion ist auch über das Kontextmenü der Zellen erreichbar.
- **Zellen teilen**: dieser Befehl wirkt entweder auf die Zelle, in der der Cursor steht, oder auf die selektierte(n) Zelle(n); im ersten Fall steht er auch über das Kontextmenü zur Verfügung.

Es öffnet sich ein Dialog (Abbildung [34](#page-27-1)), in dem Sie die Anzahl der zu erzeugenden Zellen (pro Zelle in der Auswahl) wählen können, außerdem, ob die Teilung in horizontaler oder vertikaler Richtung erfolgen soll. Die zusätzliche Option *Gleichmäßig teilen* bei horizontaler Teilung hat keine Verhaltensänderung ergeben. Die bisherige Zeilenhöhe wird meist ggf. so weit erhöht, dass der bisherige Zellinhalt in die oberste Zelle passt, die weiteren Zellen haben dann in der Regel die Mindesthöhe für die verwendete Schrift. Das gilt gleichermaßen für das Verhalten mit und ohne diese Option.

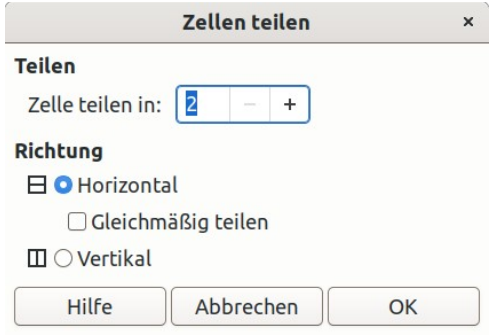

*Abbildung 34: Dialog Zellen teilen*

- <span id="page-27-1"></span>• **Optimieren**: dieser Befehl öffnet eine Abreißleiste mit den in der Abbildung [35](#page-27-0) gezeigten Befehlen. Beachten Sie, dass die Befehle eventuell Auswirkungen auch auf Zellen außerhalb der Selektion haben.
	- = Zeilenhöhe minimieren
	- 目 Spaltenbreite minimieren
	- ch Optimale Zeilenhöhe
	- **← Optimale Spaltenbreite**
	- 罗 Zeilen gleichmäßig verteilen
	- | Spalten gleichmäßig verteilen

*Abbildung 35: Die Optionen der Abreißleiste "Optimieren"*

- <span id="page-27-0"></span>• **Oben, Mitte, unten**: bestimmt die Position des Textes in vertikaler Richtung innerhalb der Zelle.
- **Zeilen oberhalb, Zeilen unterhalb, Spalte links einfügen, Spalte rechts einfügen**: fügt eine Zeile oder Spalte gemäß der Anforderung ein, Bezugspunkt ist die Zelle, in der sich der Cursor befindet oder die gewählt ist bzw. eine entsprechende Zeile oder Spalte. Der Plural im Text für die Zeilen hat offenbar keine Bedeutung.
- **Zeile löschen, Spalte löschen**: löscht die Zeilen oder Spalten, in denen Zellen markiert sind bzw. in denen sich der Cursor befindet. Obwohl hier kein Plural steht, funktioniert das auch für mehrere Zeilen oder Spalten.
- **Tabelle ..., Spalte ..., Zeile auswählen**: diese drei Befehle sind standardmäßig ausgeblendet, Sie können sie jedoch über **Extras ► Anpassen ► Symbolleisten ►LibreOffice Draw ► Tabelle** oder kürzer über das Kontextmenü der Symbolleiste *Tabelle* und **Sichtbare Schaltflächen** einblenden, wenn Sie das häufig benötigen. Wenn sie nicht eingeblendet sind, stehen Sie über das Kontextmenü der Symbolleiste *Tabelle* zur Verfügung. Ausgewählt wird die Tabelle, Zeile(n), Spalte(n), in der der Cursor steht bzw. die selektiert sind.
- **Tabellenentwurf:** aktiviert ggf. den Abschnitt der Seitenleiste, in dem die Tabellenvorlagen angeboten werden (s. Abbildung [31\)](#page-25-0) – Sie müssen ggf. in der Seitenleiste rollen – ; Sie können dann die Farbgestaltung der Tabelle ändern.
- **Tabelleneigenschaften**: öffnet den Dialog, der im nächsten Abschnitt genauer erläutert wird. Dieser Befehl steht auch über das Kontextmenü zur Verfügung.

#### <span id="page-28-3"></span>*Tabelleneigenschaften*

Der Dialog *Tabelleneigenschaften* besitzt fünf Register:

- **Schriftart** Sie können Schriftart, Formatvorlage, Schriftgröße und Sprache der Zelle wählen, einmal für westlichen und zusätzlich für asiatischen Text, sofern das benötigt wird.
- **Schrifteffekte** Sie können diverse Schrifteffekte festlegen, wobei der gebräuchlichste sicher die Schriftfarbe oder Unterstreichung sind.
- **Umrandung** Hier können Sie gezielt für einzelne Zellen noch genauere Festlegungen bezüglich der Umrandung und auch des Abstands des Textes zum Rand treffen.
- **Hintergrund** Sie können einzelne Zellen gezielt anders färben oder sie auch mit Bitmaps, Mustern usw. füllen; bedenken Sie dabei aber immer, dass Sie damit die Standarddarstellung mit alternierenden Abstufungen einer Farbe außer Kraft setzen.
- **Schatten** Sie können für die Tabelle einen Schatten positionieren, die Farbe und die Distanz wählen, Verwischen und Transparenz einstellen.

#### <span id="page-28-2"></span>*Größe von Zeilen und Spalten*

Die Größe von Zeilen und Spalten einer Tabelle bestimmt sich häufig zunächst einmal über den Inhalt der zugehörigen Zellen, da die Zellengröße zumindest in vertikaler Richtung dynamisch durch den Inhalt reguliert wird. Sie können die Größe einer Zelle verändern, indem Sie die Ränder der Zelle mit der Maus verschieben; das Cursorsymbol ändert sich dabei in einen – je nach Rand waagrechten oder senkrechten – Doppelpfeil. Eine Grenze nach unten bildet der Inhalt der Zelle; ggf. müssen Sie die Schriftgröße reduzieren, wenn Sie eine Zelle verkleinern möchten.

#### <span id="page-28-1"></span>**Tabelle löschen**

Die *Entf*-Taste löscht eine selektierte Tabelle. **Kontextmenü ► Löschen ► Zeile löschen** oder **… ► Spalte löschen** oder **… ► Tabelle löschen** löschen die Zeile bzw. Spalte, in der die Schreibmarke steht bzw. ganze Tabelle.

### <span id="page-28-0"></span>**Feldbefehle**

Feldbefehle gehören zu einem allgemeinen Konzept, mit dem gewisse allgemeine Informationen für ein Dokument verfügbar gemacht werden. Felder sind vor allem hilfreich bei der Erstellung von Dokumentvorlagen und Masterfolien.

### <span id="page-29-3"></span>**Typen von Feldern**

Im Fall eines Zeichnungsdokuments sind dies:

- **Datum (fix)** und **Uhrzeit(fix)**: es wird das Datum bzw. die Uhrzeit eingefügt, das bzw. die zum Zeitpunkt des Einfügens aktuell war.
- **Datum (variabel)** und **Uhrzeit(variabel)**: es wird bei jedem Öffnen des Dokuments das aktuelle Datum bzw. die Uhrzeit ermittelt und angezeigt.
- **Autor**: der Name des Erstellers der Zeichnung. Diese Information wird aus den hinterlegten Benutzerdaten entnommen, die Sie über **Extras ► Optionen ► LibreOffice ► Benutzerdaten** verwalten können.
- **Seitennummer**: liefert eine fortlaufende Nummerierung der Seiten des Zeichnungsdokuments.
- **Seitentitel**: zeigt den Namen der Folie; der Standardname, der von Draw vergeben wird, setzt sich aus dem Wort "Folie" und der Foliennummer zusammen, die Ausgabe des Folientitels dürfte vor allem sinnvoll sein, wenn Sie über **Folie ► Folie umbenennen** oder **Kontextmenü ► Folie umbenennen** einen eigenen Namen vergeben.
- **Seitenanzahl**: zeigt die Anzahl aller Seiten des Zeichnungsdokuments an.
- **Dateiname**: zeigt den Namen der Datei an.

#### <span id="page-29-2"></span>**Feld einfügen**

Zum Einfügen eines Feldbefehls wählen Sie

• den Menüpfad **Einfügen ► Feldbefehl**.

Wenn der Textmodus aktiv ist, also der Cursor in einem Textfeld oder einem anderen Zeichnungsobjekt blinkt, dann wird der Feldbefehl dort eingefügt; andernfalls wird ein Textfeld erzeugt, in das der Feldbefehl dann eingefügt wird.

#### <span id="page-29-1"></span>**Die Darstellung anpassen**

Für die Feldbefehle *Datum*, *Uhrzeit*, *Autor* und *Dateiname* können Sie die Darstellungsform anpassen. Als jeweils zur Verfügung stehende Alternativen können Sie immer zwischen *Fix* und *Variabel* wählen; für Datum und Uhrzeit wurde das bereits oben erklärt, für Autor und Dateiname gilt das entsprechende Verhalten. Zum Anderen werden verschiedene Varianten der Darstellung angeboten, die sich in der Regel sofort erschließen. Beim Autor zieht schon diese Anzeige die in den Optionen hinterlegten Inhalte für Vorname, Nachname und Kürzel heran.

Sie können diese Menüs aufrufen, indem Sie den Cursor direkt vor das erste Zeichen des Feldbefehls stellen und entweder **Bearbeiten ► Feldbefehl…** oder das **Kontextmenü** aufrufen.

### <span id="page-29-0"></span>**Hyperlinks**

Wenn Sie Text einfügen, der als Hyperlink verwendet werden kann, dann formatiert Draw standardmäßig diesen automatisch, d. h. es erzeugt den Hyperlink und ändert die Farbe des Texts. Dies gilt z. B. für Adressen, die mit "http://" oder "https://" oder "www." beginnen oder Mailadressen; auch Verknüpfungen zu Dateien im Format "file:///C:/..." werden so erkannt, allerdings nicht betriebssystemspezifische Darstellungen wie das entsprechende "C:\..." (das Writer aber erkennt!).

Sie können Hyperlinks auch gezielt erzeugen oder vorhandene bearbeiten.

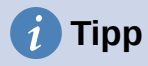

In **Extras > AutoKorrektur-Optionen** im Reiter *Optionen* wird mit **URL erkennen** eingestellt, ob eine Internet-Adresse, E-Mail-Adresse oder ein Dateiname beim Schreiben eines Textes automatisch erkannt und ein Hyperlink daraus erzeugt wird.

#### <span id="page-30-0"></span>**Hyperlinks einfügen**

Sie können einen Hyperlink in ein Textfeld oder den Text eines Zeichnungsobjekts einfügen, aber auch als neues Objekt; dann können Sie wählen, ob das als Textfeld oder als Schaltfläche geschehen soll.

Um einen Hyperlink einzufügen, wählen Sie den Menüpfad **Einfügen ► Hyperlink** oder das Tastaturkürzel *Strg+K*; auch die Symbolleiste *Standard* enthält dafür ein Symbol, es ist allerdings standardmäßig ausgeblendet, Sie müssen es bei Bedarf über **Extras ► Anpassen ► Symbolleisten ► Standard** und Markieren des Eintrags aktivieren.

Es öffnet sich ein Dialog, der sich aufgrund der getroffenen Auswahl sehr unterschiedlich darstellt.

Der Dialog bietet auf der linken Seite diese vier Typen von Hyperlinks an:

• **Internet**: Hier haben Sie die Wahl zwischen einem Link über das Web oder zu einem FTP-Server. Sie geben die URL und den dargestellten Text an, der im Dokument den Hyperlink repräsentiert (z. B. "Hier klicken, um ..."), für einen FTP-Server zusätzlich Anmeldename und Kennwort oder die Einstellung für die Anmeldung als anonymer Benutzer.

Unter *Weitere Einstellungen* werden einige Felder angeboten, die jedoch meist wirkungslos zu sein scheinen, weil sie nach **OK** und erneutem Aufruf einfach verschwunden sind.

- **E-Mail**: Hier können Sie einen Link auf das beim Benutzer installierte E-Mail-Programm einrichten; es wird eine E-Mail generiert, die der Anwender noch ausfüllen muss. Sie geben unter Empfänger die E-Mail-Adresse an, an die die E-Mail gehen soll; unter Betreff nennen Sie den zu verwendenden Betreff. Bei den weiteren Feldern scheint wiederum nur die Wahl der Form: *Text* und die Eingabe eines Text zu funktionieren. Der Hyperlink wird mit diesem Text angezeigt.
- **Dokument**: Sie können hier einen Hyperlink auf ein Dokument eingeben. Für das Feld *Pfad* können Sie entweder einen kompletten Pfad selbst eingeben oder ihn durch Betätigen der Schaltfläche rechts daneben, die den Datei-Explorer Ihres Betriebssystems öffnet, auswählen. Beim Feld *Sprungziel* bietet sich die Möglichkeit, gezielt einzelne Elemente des

Dokuments als Ziel der Anzeige vorzugeben. Die angebotenen Elemente bilden eine Untermenge der im Navigator des Originaldokuments verfügbaren Elemente.

• **Neues Dokument**: Diese Option eröffnet Ihnen die Möglichkeit, in der Zeichnung einen Verweis auf ein erst zu erstellendes Dokument zu hinterlegen. Geben Sie im Feld *Datei* einen Dokumentnamen ein – ohne Endung, denn die wird durch die Auswahl im nächsten Feld *Dateityp* gesetzt. Ohne weitere Aktion würde die Datei dann in dem in Ihrem Betriebssystem vorgesehenen Standardverzeichnis angelegt – bei Windows z. B. etwas wie C:\Users\...\Documents\ –, wahrscheinlich werden Sie den Ordner über die Schaltfläche rechts neben dem Feld *Datei* setzen wollen.

Der Abschnitt **Weitere Einstellungen** wird bei allen Arten von Hyperlinks in gleicher Form angeboten, aber manche der angebotenen Wahlmöglichkeiten sind nur in manchen Fällen relevant.

- **Rahmen**: bestimmt, in welcher Form das Ziel des Hyperlinks geöffnet wird. Dies betrifft Dokumente, die in einem Browser geöffnet werden.
- **Form**: es besteht die Wahl zwischen
	- **Text:** der Hyperlink wird als Text dargestellt, mit der eingestellten Formatierung (s. **Extras ► Optionen ► LibreOffice ► Anwendungsfarben**); die verknüpfte Datei wird durch *Strg+Klick* auf diesen Text angezeigt
	- **Schaltfläche**: es wird eine Schaltfläche eingefügt, die den Hyperlink auslöst; dies ist nur möglich, wenn Sie das Einfügen nicht in im Textmodus vornehmen.
- **Text**: hier können Sie einen Text angeben, der anstatt des Ziels des Hyperlinks, das ja oft eine für den Anwender nichtssagende Pfadangabe oder Internetadresse ist, dargestellt wird (z. B. "Hier klicken, um ...").
- **Name**: das bezieht sich auf HTML-Dokumente. Damit wird der Inhalt des NAME-Attributs im HTML-Code, der hinter dem Hyperlink steckt, gesetzt.

### <span id="page-31-1"></span>**Hyperlinks bearbeiten**

Um einen Hyperlink bearbeiten zu können, müssen Sie eventuell genau aufpassen:

- Ist der Hyperlink über eine Schaltfläche realisiert, genügt es, diese anzuklicken
- Ist er ein entsprechend markierter Text, so müssen Sie ihn in seiner Gesamtheit markiert haben, indem Sie
	- ihn mit gedrückter Maustaste überstreichen
	- den Cursor an den Anfang oder das Ende stellen und einmal *Nach Rechts* bzw. *Nach Links* betätigen

Rufen Sie anschließend **Bearbeiten ► Hyperlink** auf, Sie haben dann die selben Optionen wie in ["Hyperlinks einfügen](#page-30-0)" auf Seite [31](#page-30-0) geschildert.

### <span id="page-31-0"></span>**Schaltflächen für Hyperlinks**

Wenn Sie für einen Hyperlink eine Schaltfläche eingefügt haben, haben Sie implizit ein sogenanntes Formular innerhalb des Dokuments angelegt, das solche Schaltflächen enthält. Das merken Sie zunächst einmal nicht unbedingt, da Sie weiterhin wie gewohnt Zeichnungsobjekte hinzufügen und ändern können. Aber die Reaktion auf das Anklicken der Schaltfläche macht den Unterschied deutlich:

- wird sie einfach markiert, dann befinden Sie sich noch im Entwurfsmodus: Sie können die Schaltfläche bearbeiten; Näheres siehe im Kapitel 8 – *Einführung in Base* des Handbuchs *Erste Schritte*.
- wird der Hyperlink ausgeführt, dann ist der Entwurfsmodus verlassen, das Dokument befindet sich offensichtlich in dem Zustand, in dem Sie es anderen zur Verfügung stellen möchten.

Um den Entwurfsmodus zu verlassen, aktivieren Sie ggf. über **Ansicht ► Symbolleisten ► Formular-Steuerelemente** diese Symbolleiste und deaktivieren Sie in dieser anschließend den Entwurfsmodus. Normalerweise können Sie dann auch die Symbolleiste wieder schließen.

Wenn Sie nicht mehr im Entwurfsmodus sind und die Schaltfläche bearbeiten möchten, aktivieren Sie auf dem gleichen Weg den Entwurfsmodus, nehmen die Änderungen vor und deaktivieren den Entwurfsmodus wieder.

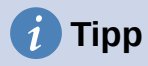

In **Extras > Optionen > LibreOffice > Anwendungsfarben** können im Abschnitt *Allgemein* die Schriftfarben für *Unbesuchte Verknüpfungen* und für *Besuchte Verknüpfungen* eingestellt werden. Diese Änderung ist für alle Komponenten von LibreOffice wirksam.

### <span id="page-32-0"></span>**Verweissensitive Grafik**

Eine *Verweissensitive Grafik* beschreibt einen *Hotspot* genannten Bereich eines Bildes, der mit einer URL (einer Adresse im Internet oder einer Datei im Rechner) verknüpft ist. Ein *Hotspot* ist das grafische Äquivalent zu einem Text-Hyperlink. Mit einem Klick darauf kann mit dem Browser eine Seite im Internet oder mit einem zugeordneten Programm eine Datei auf den Rechner geöffnet werden.

Eine *Verweissensitive Grafik* kann die Form einen Rechtecks, einer Ellipse, eines Polygons oder eines Freihandpolygons haben. Der Text, der erscheint, wenn sich der Mauszeiger über dem Hotspot befindet, kann eingestellt werden.

In einem Bild können mehrere *Hotspots* definiert werden.

#### <span id="page-32-1"></span>**Verweissensitive Grafik anlegen**

Eine *Verweissensitive Grafik* wird erzeugt mit diesen Schritten:

- eine Grafik auswählen oder neu erstellen, z. B. mit **Einfügen > Bild**,
- mit **Extras > Verweissensitive Grafik** wird ein Editor-Dialog geöffnet, die betreffende Grafik ist in dem Dialog zu sehen, siehe Abbildung [36](#page-33-1),
- mehrere Hotspots können mit diesen Schritten eingefügt werden:
	- in der Menüleiste des Dialogs wird eine Form (*Rechteck, Ellipse, Polygon, Freihandpolygon*) gewählt und
	- diese Form mit der Maus auf der Grafik eingezeichnet (je nach Form mit Klicken und Ziehen und Doppelklicken, die Form kann an den Ziehpunkten angepasst werden),
	- eine Internet-Adresse oder im Format [file:///](../../../../)<Pfad>/<Dateiname> eine Datei und optional ein Alternativtext werden eingetragen,
- $mit \sim$  Übernehmen werden die Änderungen übernommen,
- mit *Schließen* wird der Dialog beendet.

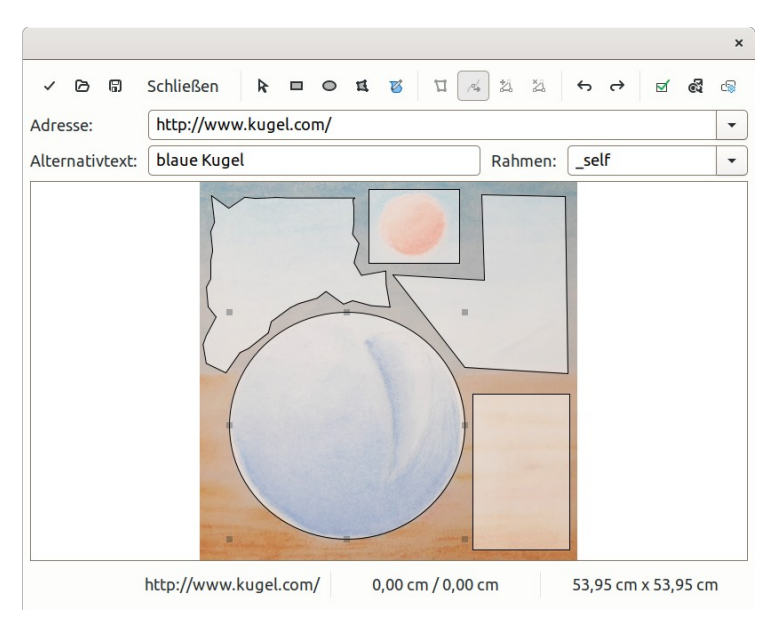

*Abbildung 36: Editor-Dialog Verweissensitive Grafik*

#### <span id="page-33-1"></span><span id="page-33-0"></span>**Verweissensitive Grafik bearbeiten**

Die *Verweissensitive Grafik* kann sofort beim Erstellen oder nachträglich durch erneuten Aufruf des Editor-Dialogs bearbeitet werden. Weitere *Verweissensitive Grafik*en können mit *Rechteck, Ellipse, Polygon* und *Freihandpolygon* wie oben beschrieben zugefügt werden.

Eine *Verweissensitive Grafik* wird

- mit Auswählen  $\blacktriangleright$  im Editor markiert und die Form durch Klicken und Ziehen an den Ecken, Kanten und Punkten angepasst,
- bei den Polygonen und Freihandpolygonen kann *Punkte Bearbeiten* und dann
	- *Punkte verschieben*,
	- *Punkte einfügen* oder
	- *Punkte löschen* gewählt werden,
- mit Rückgängig und Wiederholen werden letzte Schritte verändert,
- mit *Aktiv* kann die Verknüpfung ein- und ausgeschaltet werden,
- mit *Makro* werden in einem weiteren Dialog für *MouseOver* und *MouseOut* Makros zugewiesen,
- mit *Eigenschaften* werden in einem weiteren Dialog die zusammengefassten Eingaben und eine Beschreibung bearbeitet,
- mit Rahmen kann *\_top* (der oberste Rahmen der Hierarchie), *\_parent* (der darüber liegende Rahmen, falls vorhanden), *\_blank* (ein neues Fenster) oder *\_self* (das aktuelle Fenster) gewählt werden (siehe dazu den Tipp unten),
- mit *Übernehmen* werden die Änderungen übernommen,
- mit *Speichern unter* und *Öffnen* wird eine *Verweissensitive Grafik* in einer Datei im MAP-CERN, MAP-NCSA oder SIP StarView image map file Format abgelegt und wiederhergestellt.
- mit Schließen wird der Dialog *Verweissensitive Grafik* geschlossen.

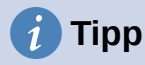

Als Rahmen funktioniert die Auswahl self für die überwiegende Zahl der Fälle, es wird empfohlen, die anderen Werte in der Regel nicht zu verwenden.

### <span id="page-34-2"></span>**Fontwork**

Mit Fontwork kann Schrift – wie auch in ähnlicher Weise in Writer, Calc und Impress – in einer flexiblen grafischen Darstellung eingefügt und bearbeitet werden. Die Schrift kann mit den grundlegenden Zeicheneinstellungen Schriftart, Schriftgröße, Schriftschnitt Fett und Kursiv, Sprache und Schriftartformate verändert werden.

Fontwork kann in der Größe skaliert, gedreht, geschert (schräg gestellt) oder gekippt (gespiegelt) werden, siehe Draw Handbücher Kapitel 3 – Arbeiten mit Objekten und Objektpunkten*,* Kapitel 4 – *Objekteigenschaften ändern* und Kapitel 5 – *Arbeiten mit mehreren Objekten*.

#### <span id="page-34-1"></span>**Fontwork einfügen**

Ein Fontwork wird eingefügt

- im Menü mit **Einfügen > Fontwork** oder
- durch Klicken in der Symbolleiste *Fontwork (siehe Abbildung [37](#page-34-4))* auf *Fontwork-Text einfügen.*

Im darauf folgenden Dialog *Fontwork-Gallery* wird ein *Fontwork-Stil* ausgewählt und mit **OK** bestätigt, das Objekt wird in der Mitte der Seite eingefügt und kann danach platziert werden.

Das Fontwork enthält zunächst einen vorbereiteten Text. Nach einem Doppelklick darauf wird der Text zusätzlich in normaler Schriftart eingeblendet und kann dort bearbeitet werden. Mit der Taste *Esc* oder einem Klick außerhalb des Objekts wird die Textbearbeitung abgeschlossen.

### **Hinweis**

Fontwork enthält zunächst einen einzeiligen Text, mit der *Eingabe*-Taste kann beim Bearbeiten des Textes ein Zeilenumbruch eingefügt werden.

#### <span id="page-34-0"></span>**Fontwork bearbeiten**

Wird ein zuvor eingefügtes Fontwork ausgewählt, dann wird die Symbolleiste *Fontwork* eingeblendet (siehe Abbildung [37](#page-34-4)).

Sofern die Seitenleiste aktiv ist, wird dort zudem der Abschnitt Fontwork angezeigt (siehe Abbildung [38\)](#page-34-3).

In der Symbolleiste und der Seitenleiste im Abschnitt *Fontwork* sind für Fontwork die folgenden Bearbeitungen verfügbar:

```
肩, 配 三, 些,
Π
```
<span id="page-34-4"></span>*Abbildung 37: Symbolleiste Fontwork*

- Fontwork

<span id="page-34-3"></span>直 ▼  $\overline{\text{Bb}}$ Ξ Э <u>ak</u>

*Abbildung 38: Seitenleiste Fontwork*

- *Fontwork-Text einfügen* (nur Symbolleiste) im Dialog *Fontwork-Gallery* kann ein Fontwork-Stil ausgewählt werden.
- **Fontwork-Form** Die Form des Fontwork kann mit dem Symbol v aus einer umfangreichen Auswahl gewählt werden.
- *Fontwork-Buchstaben mit gleicher Höhe* Alle Schriftzeichen in Groß- und Kleinschreibung, mit Ober- und Unterlängen, werden in gleicher Höhe dargestellt. Diese Einstellung kann durch erneutes Klicken wieder ausgeschaltet werden.
- *Fontwork-Ausrichtung* Der Text kann mit dem Symbol v linksbündig, zentriert, rechtsbündig oder im gestreckten Blocksatz ausgerichtet werden.
- *Fontwork-Zeichenabstand* Der Abstand zwischen den Zeichen des Text kann von *Sehr schmal* (80%), *Schmal* (90%), *Normal* (100%), *Weit* (120%) bis *Sehr weit* (150%) eingestellt werden oder mit *Anpassen* in Prozent gewählt werden.
- *Extrusion umschalten* Die Schrift erhält durch Extrusion einen 3D-Effekt, erneut klicken schaltet den Effekt wieder aus.

Einige Fontwork-Formen können weitergehend verändert werden, z. B. der Winkel eines Trapez oder Parallelogramms, indem ein mit den Ziehpunkten angezeigter runder Punkt durch Klicken und Ziehen verschoben wird.